### PixelPro User's Manual 264 IR BULLET NETWORK CAMERA THE THE

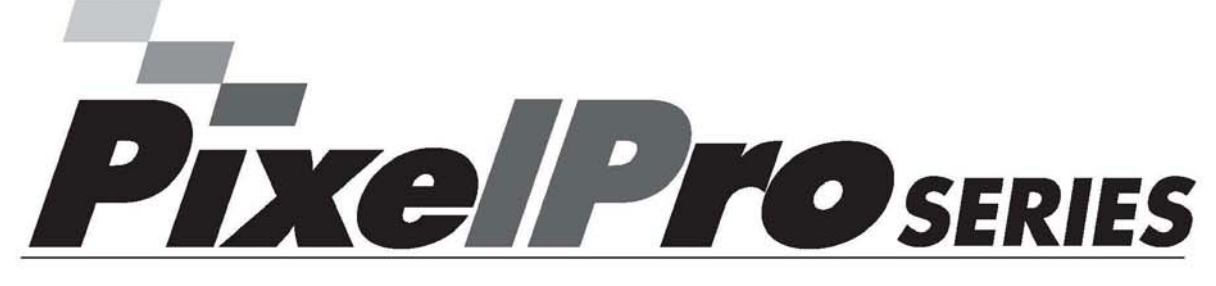

# ZN-B2MAP / ZN-B1MAP / ZN-B1A

# **USER'S MANUAL**

Before connecting, operating or adjusting this product, read this instruction booklet carefully and completely

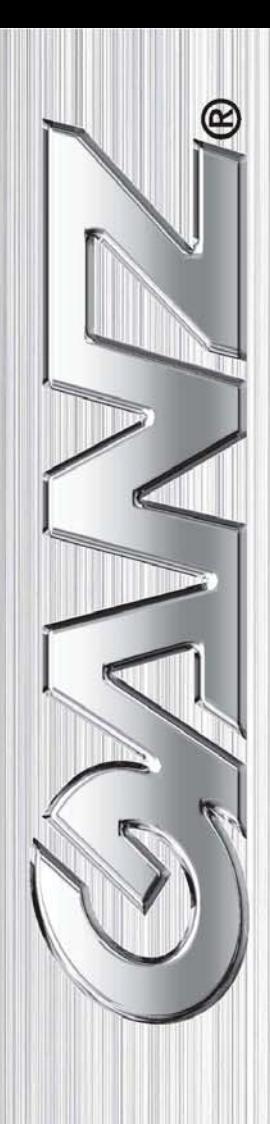

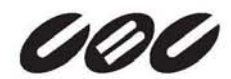

# Contents

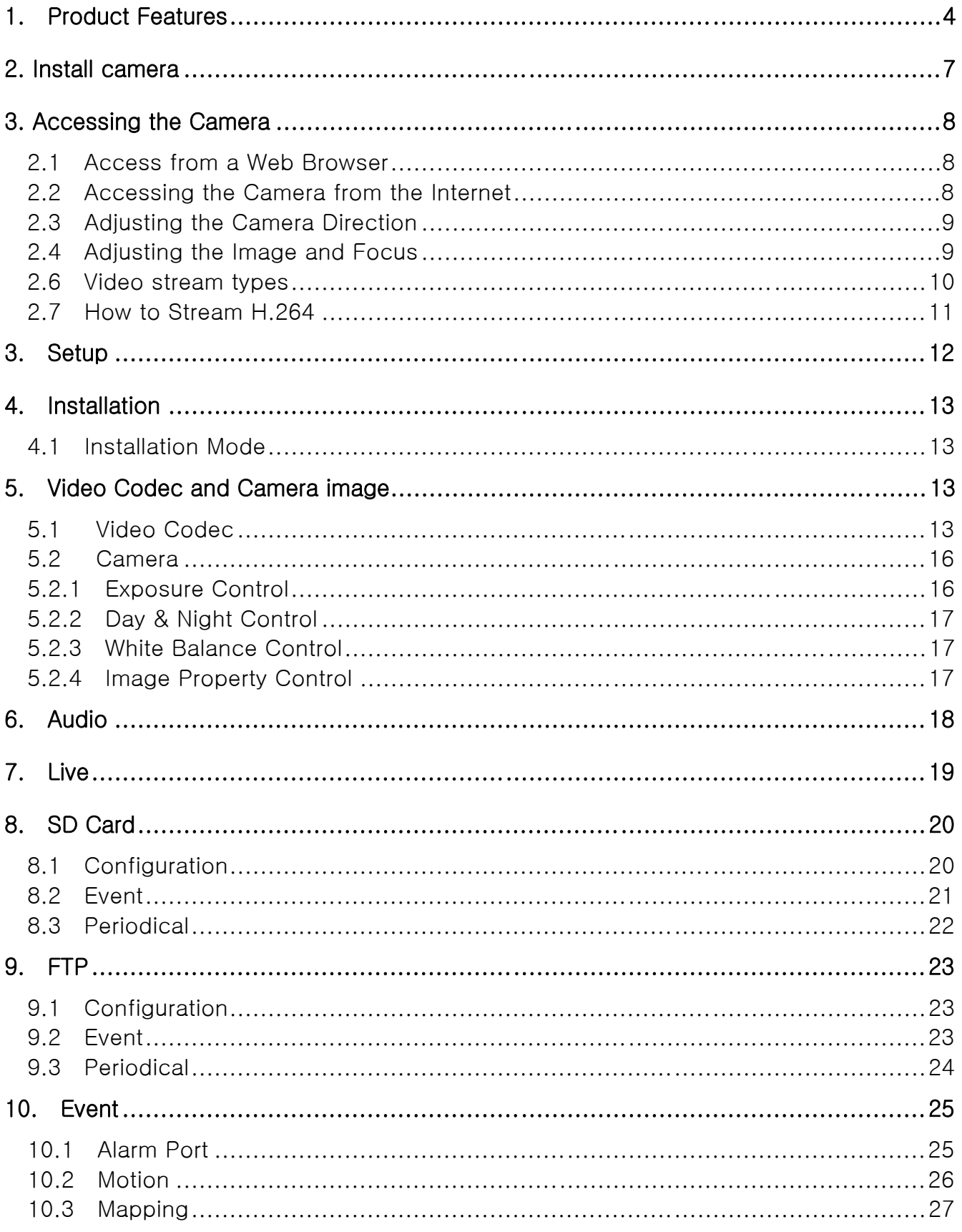

### Ver1.30

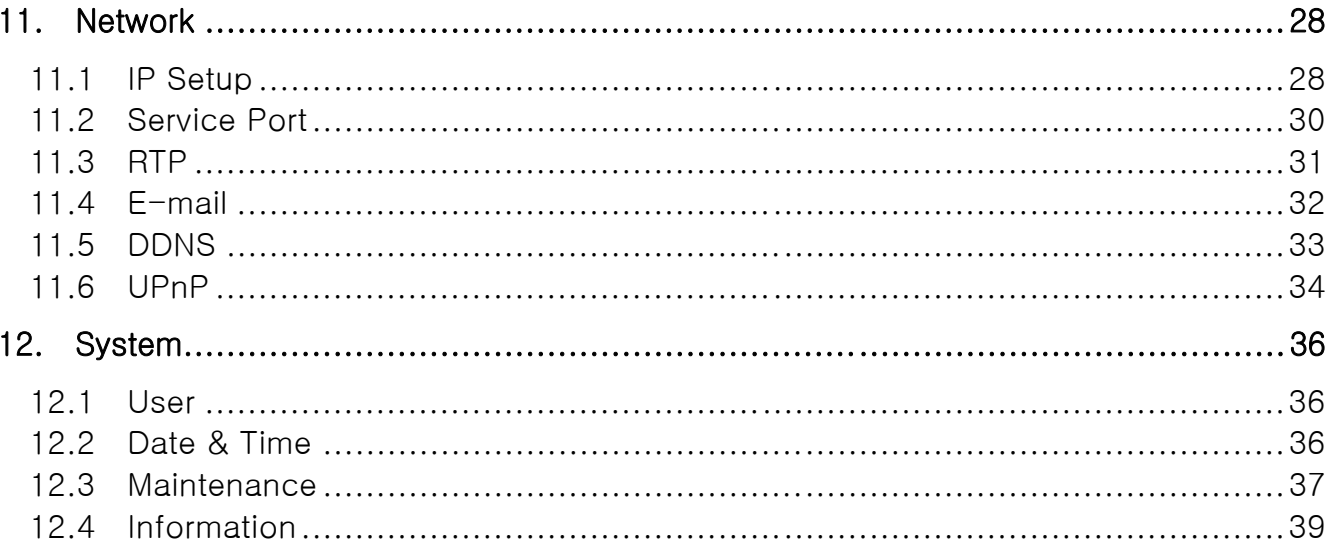

### 1. Product Features

The **GANZ PixelPro** Series HD / Megapixel IP camera (ZN-Bx) is a high performance H.264 network camera, designed for demanding security installations. It delivers crisp, clear images, disclosing every detail, thanks to its top quality progressive-scan CMOS sensor and advanced image processing. GANZ PixelPro features a mechanical IR cut filter, which enables color video in high and low light conditions, as well as IR sensitivity in 'night' mode.

Supported by the industry's largest base of video management software, the GANZ PixelPro provides the perfect solution for securing bank offices, airports and other facilities, and for traffic surveillance, over IP based networks.

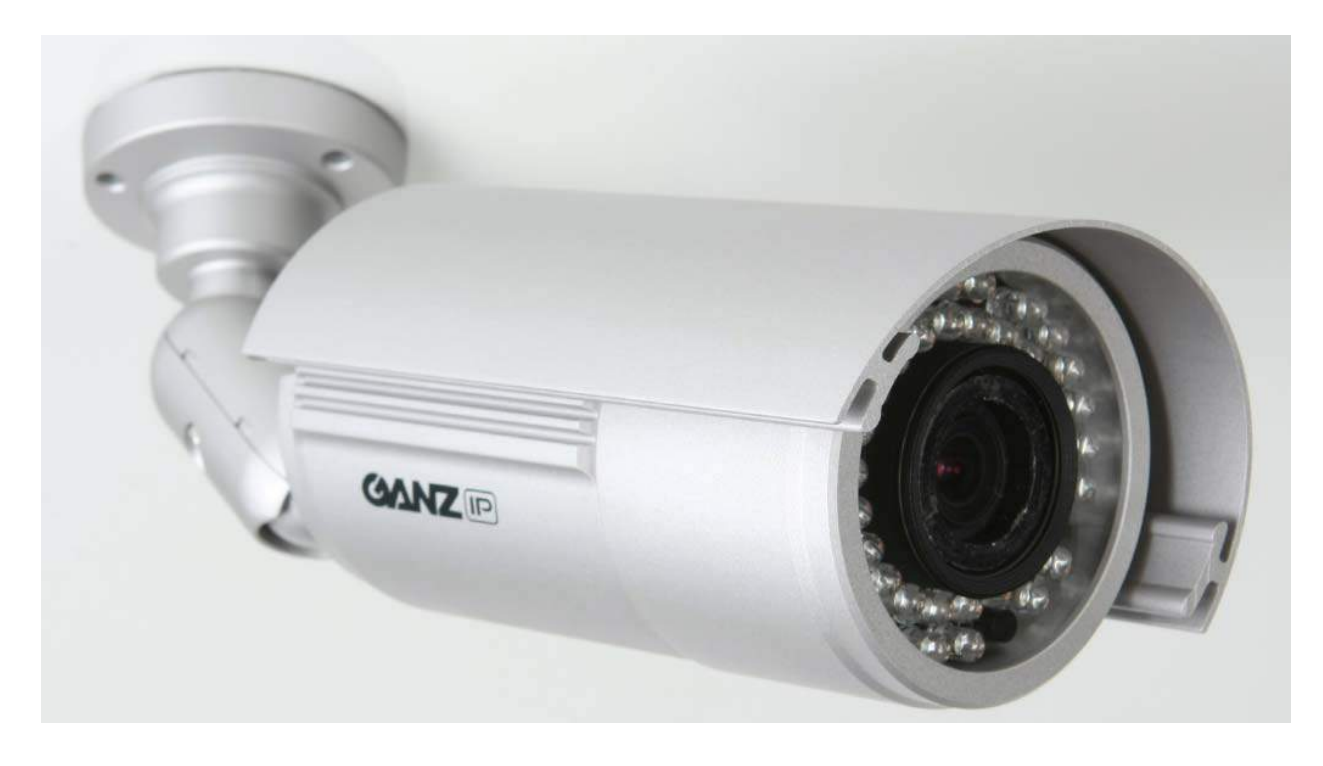

The optimal Power over Ethernet (IEEE 802.3af) supports power to the camera to be delivered via the network, eliminating the need for a power outlet and reducing installation costs. Reliable AC power could be guaranteed by using an Uninterruptible Power Supply (UPS).

The GANZ PixelPro offers a comprehensive set of network security and management features. This includes support for port based network control (IEEE802.1X), which allows the camera to be connected to a network secured with this control and HTTPS encryption, which provides a secure channel between camera and application. It also enables authentication of the video source. GANZ video products are efficiently managed with the powerful GANZ DMS Client Software, which is provided on the Installation CD which comes with each GANZ PixelPro camera.

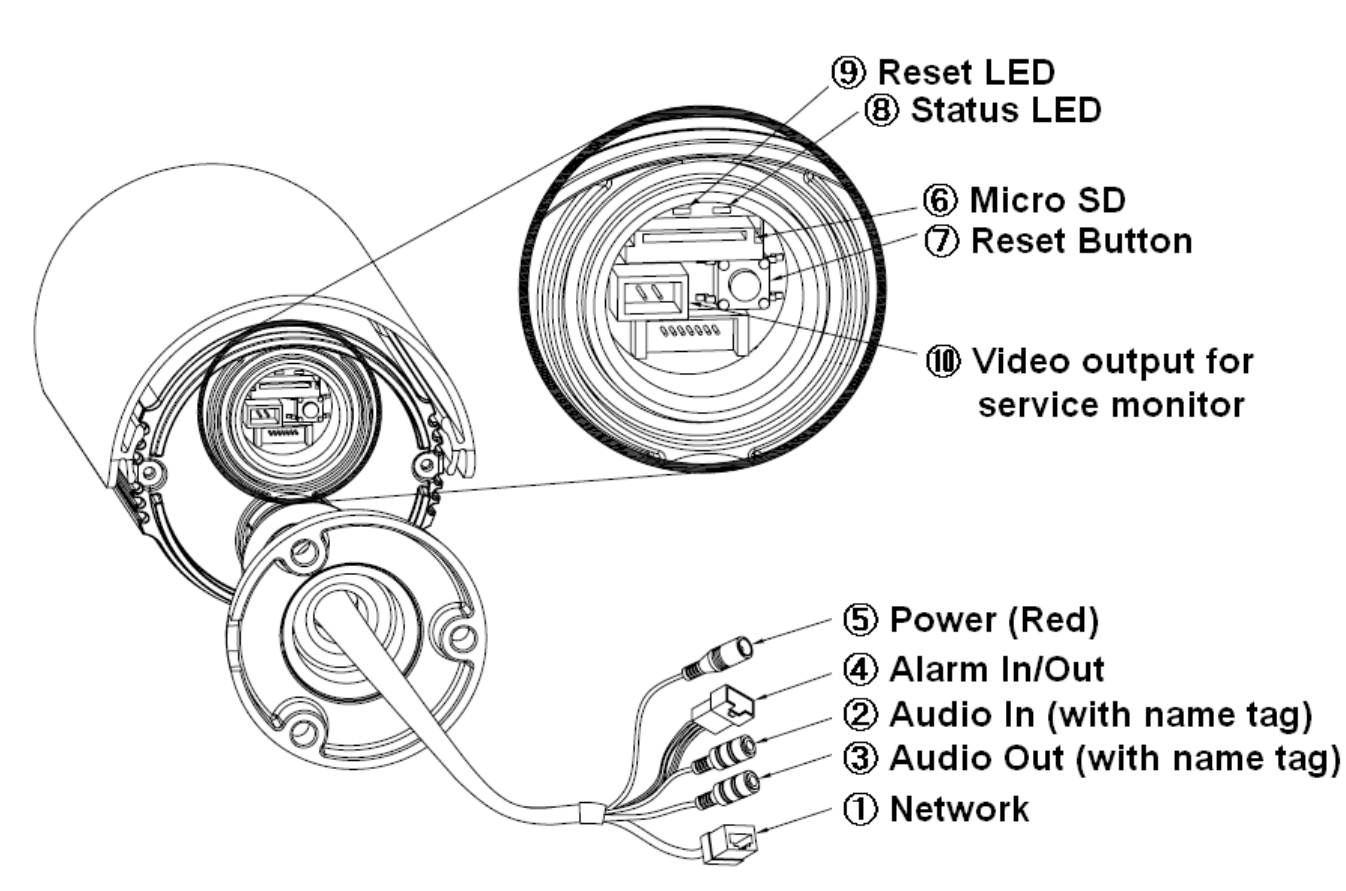

### **1. Network connector**

The GANZ PixelPro connects to the network via a standard network cable, and automatically detects the speed of the local network segment (10BaseT/100BaseTX Ethernet). This socket could also be used to power the GANZ PixelPro via Power over Ethernet (PoE). The camera auto-senses the correct power level when using a PoE switch, router or injector.

### **2. Audio in**

Audio in (line level), for line-in mono signal (only left channel is used from a stereo signal)

### **3. Audio out**

The Audio output (line level), which could be connected to a line output of a microphone system or an active speaker with a built-in amplifier.

### **4. Alarm in / Alarm out**

One analog (dry contact) alarm input / One relay output **(2A : AC120V / DC60V)** 

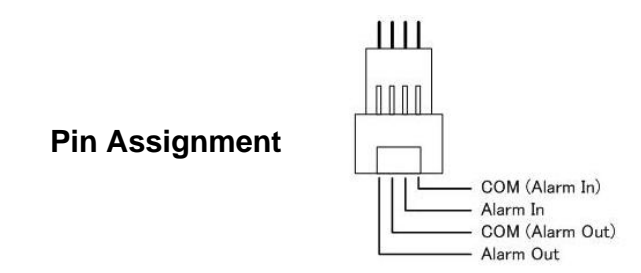

### **5. Power Connector**

12VDC or 24VAC power connector

### **6. Micro SD card**

Save snapshot images onto a Micro SD card.

### **7. Reset Button**

Press this button to restore the camera configuration to its factory default settings.

### **8. Reset LED**

### **9. Status LED**

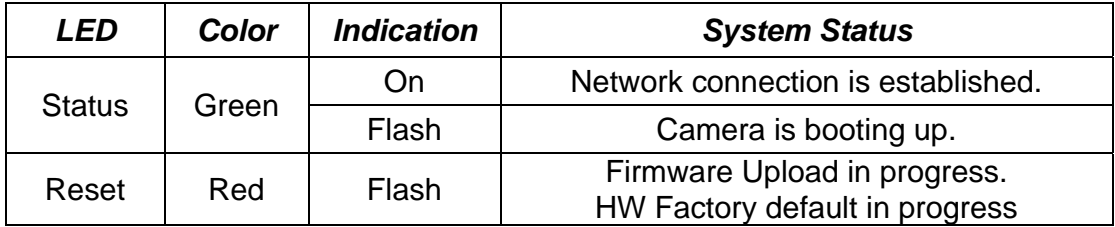

### **10. Video Output for Service monitor**

 This analog video output is available when installation mode is set to ON. Use **accessory cable** to video output.

### 2. Install camera

## **Mounting to a ceiling / wall**

1) Secure the camera to ceiling or wall with three supplied tapping screws like below.

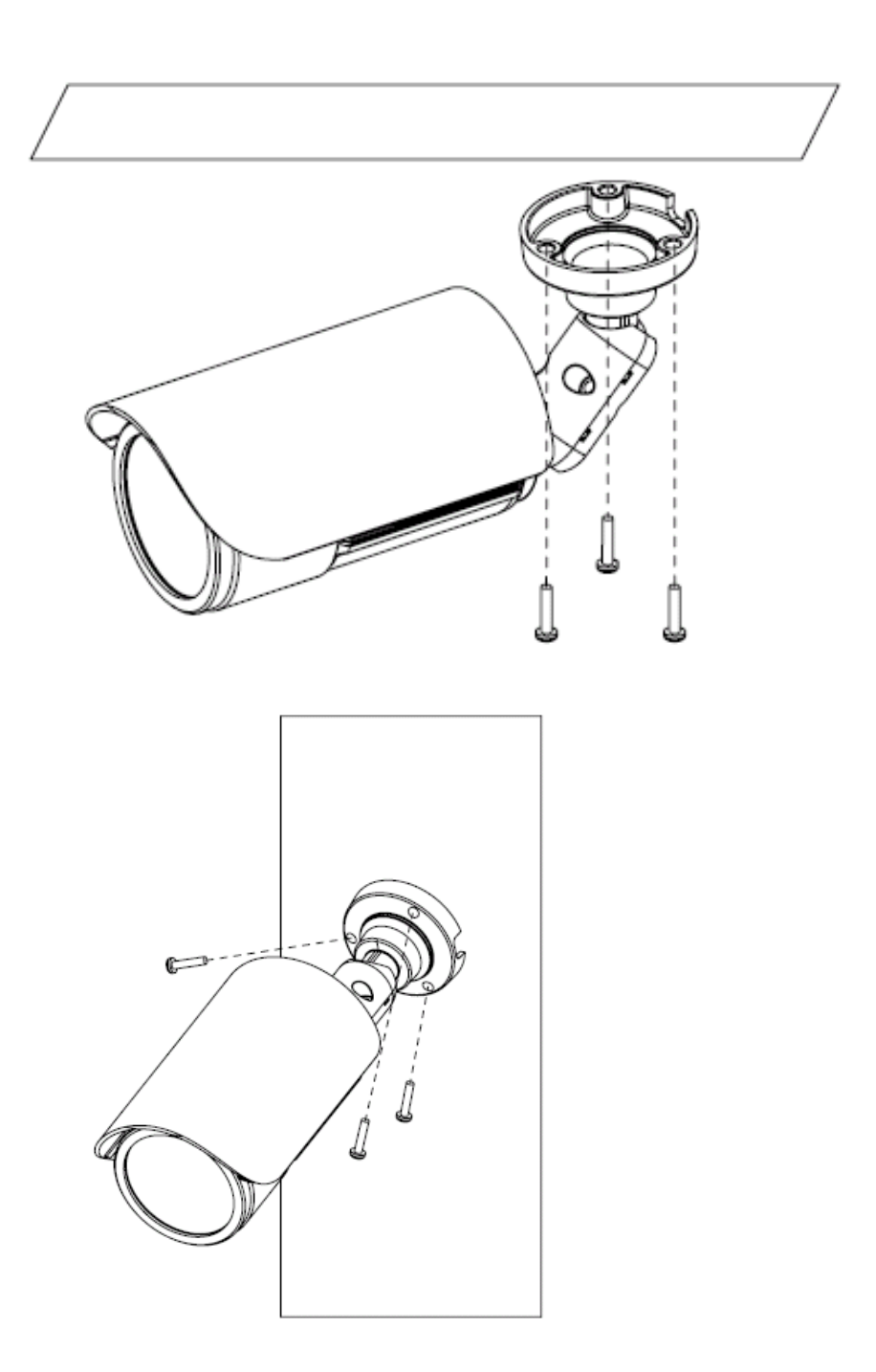

### 3. Accessing the Camera

The GANZ PixelPro can be accessed with most standard operating systems and browsers. The recommended browser is Internet Explorer for Windows.

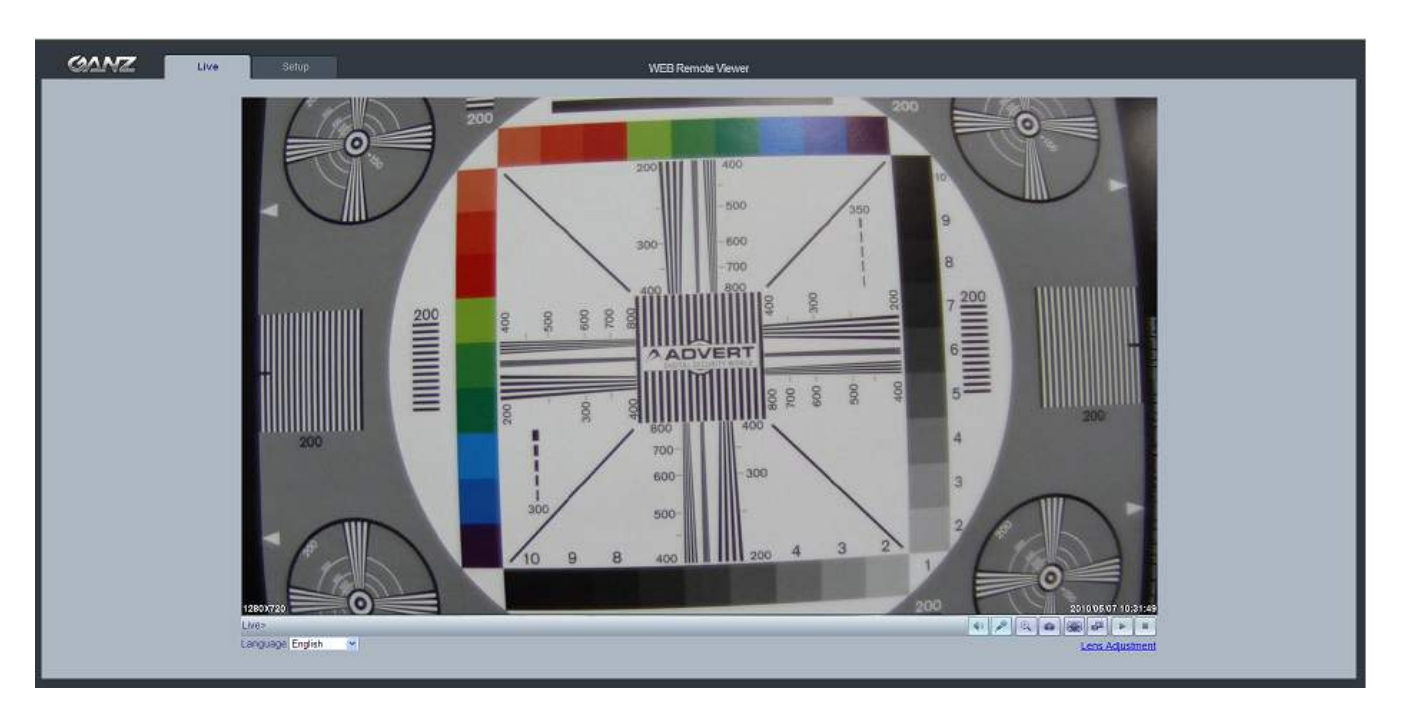

### 2.1 Access from a Web Browser

- 1. Launch a web browser (Internet Explorer or compatible equivalent)
- 2. Enter the IP address (or name server address) of the camera into the Address Bar.
- 3. Login dialog will appear when the camera is accessed for the first time.
- 4. The default username is **ADMIN** and the default password is **1234**.
- 5. The camera's Live View page is now displayed in your browser.

NOTE: The layout of the live view page in the camera may have been customized to meet specific requirements. Consequently, some of the examples and functions featured here may differ from those displayed on your own Live View page.

### 2.2 Accessing the Camera from the Internet

Once installed, the camera will be accessible on the Local Area Network (LAN). Then, you must configure the router/firewall to allow incoming data traffic to access the camera from the Internet. For security reasons this is usually done on a specific port, using **port forwarding**. Please refer to the documentation for router/firewall for further instructions on port forwarding.

### 2.3 Adjusting the Camera Direction

The camera body can be set with bracket movement.

### 2.4 Adjusting the Image and Focus

To adjust the position of the lens:

### **ZN-B1A (Normal Lens)**

1. Open the **Live View** page in your web browser.

- Select the **Setup** tab, and open the **Installation** page.
- Set 'Installation Mode' to 'ON' and select the 'Video Format' (NTSC or PAL).
- 2. Connect supplied video monitor cable to video output connector, then connect it to analog monitor with coaxial cable.
	- Unscrew the zoom puller on the lens by turning it counter-clockwise.
	- Adjust the zoom setting and re-tighten the zoom puller.
	- Unscrew the focus puller on the lens to adjust the focus, and re-tighten the focus puller.

3. Check the image from the **Live View** page on your web browser.

- Set 'Installation Mode' to 'OFF' to resume normal camera operation.

NOTE: DC Auto-Iris should always be disabled while focusing the camera. This will set the iris to the wide open position, which yields the smallest depth of field, and thus the best conditions for focusing the lens. When the focus has been set by using this method, it will maintain its focus in any kind of lighting conditions.

### **ZN-B1MAP, ZN-B2MAP (MFZP Lens)**

- 1. Open the **Live View** page in your web browser.
	- Select the **Setup** tab, and open the **Video -> Camera** page.
	- Click 'Lens Adjustment'**.**
- 2. Set the desired Zoom position.
- 3. Click 'One Push Focus' button for adjust focus automatically or set focus manually.

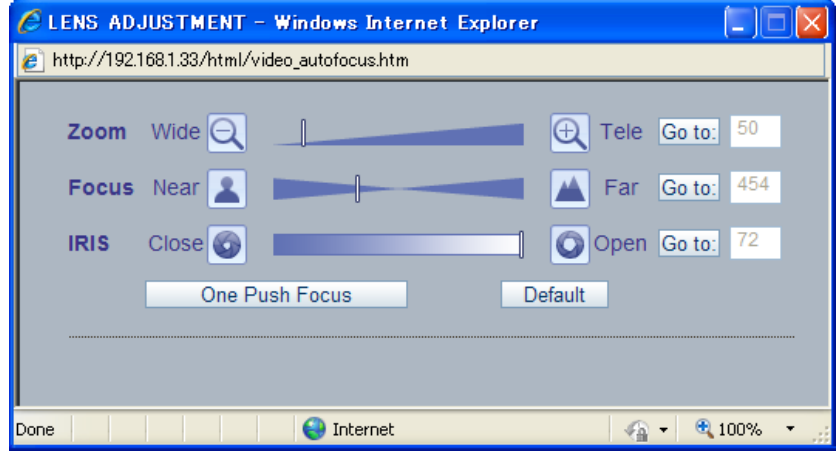

# 2.5 Live View  $\left| \right|$ **Client PC Speaker** (enable / disable) **Client PC Microphone** (enable / disable)  **Digital Zoom Snapshot Full Screen The Video Stream Change** (1<sup>st</sup> Stream <> 2<sup>nd</sup> Stream)  **Play: Start Video Stream E** Stop: Stop Streaming

NOTE: It is possible that not all the buttons described below will be visible unless the Live View page has been customized to display them.

### 2.6 Video stream types

### **Motion JPEG**

This format uses standard JPEG images in the video stream. These images are then displayed and updated at a rate sufficient to create a stream that shows constantly updated motion.

The Motion JPEG stream uses considerable amounts of bandwidth, but also provides excellent image quality and access to every individual image contained in the stream.

### **H.264 Protocols & Communication Methods**

- **RTP** (**R**eal-time **T**ransport **P**rotocol) is a protocol that allows programs to manage the real-time transmission of multimedia data, via unicast or multicast.

- **RTSP** (**R**eal-**T**ime **S**treaming **P**rotocol) serves as a control protocol, to negotiate the type of transport protocol used for the stream. RTSP is used by a viewing client to start a unicast session

- **UDP** (**U**ser **D**atagram **P**rotocol) is a communications protocol that offers limited service for exchanging data in a network which uses the Internet Protocol (IP). UDP is an alternative to the Transmission Control Protocol (TCP). The advantage of UDP is that it is not required to deliver all data and may drop network packets when there is network congestion. This is suitable for live video, as there is no point in re-transmitting old information that will not be displayed anyway.

### **H.264 Protocols & Communication Methods (continued)**

**Unicasting** is communication between a single sender and a single receiver over a network. This means that the video stream is transmitted independently to each user, and each user receives their own video stream. A benefit of unicasting is in case one stream fails, it only affects one user.

**Multicasting** is bandwidth-conserving technology that reduces bandwidth usage by simultaneously delivering a single stream of information to multiple network recipients. This technology is used primarily on delimited networks (intranets), as each user needs an uninterrupted data flow and should not rely on network routers.

### 2.7 How to Stream H.264

Deciding on the combination of protocols and methods to use depends on your viewing requirements and on the properties of your network. Setting the preferred method(s) is done in the control applet for AMC, which is found in the Windows Control Panel. When this has been set, AMC will test all the selected methods in the specified order, until the first functioning one is found.

**RTP+RTSP** This method (actually RTP over UDP and RTSP over TCP) should be your first consideration for live video, especially when it is important to always have an up-todate video stream, even if some images are lost due to network problems. This could be configured as multicast or unicast.

**Multicasting** provides the most efficient usage of bandwidth, especially when there are large numbers of clients viewing simultaneously. Note however, that a multicast broadcast could not pass a network router unless the router is configured to allow this. For example, it is not possible to multicast over the Internet.

**Unicasting** should be used for video-on-demand broadcasting, so that there is no video traffic on the network until a client connects and requests the stream. However, as more and more unicast clients get connected, the traffic on the network will increase and may cause congestion. Although there is a maximum of 10 unicast viewers, note that all multicast users combined count as 1 unicast viewer.

**RTP/RTSP** This unicast method is RTP tunneled over RTSP. This could be used to exploit the fact that it is relatively simple to configure firewalls to allow RTSP traffic.

**RTP/RTSP/HTTP** or **RTP/RTSP/HTTPS** These two methods could also be used to traverse firewalls. Firewalls are commonly configured to allow the HTTP protocol, allowing RTP to be tunneled.

### 3. Setup

The GANZ PixelPro is configured from the Setup tab, which is available on the upper-left hand side in the web interface. This configuration could be performed by:

- **Administrators**, who have unrestricted access to all settings under the Setup tab.
- **Users**, who have access to the Video & Image, Live View, and Event Configuration sections.

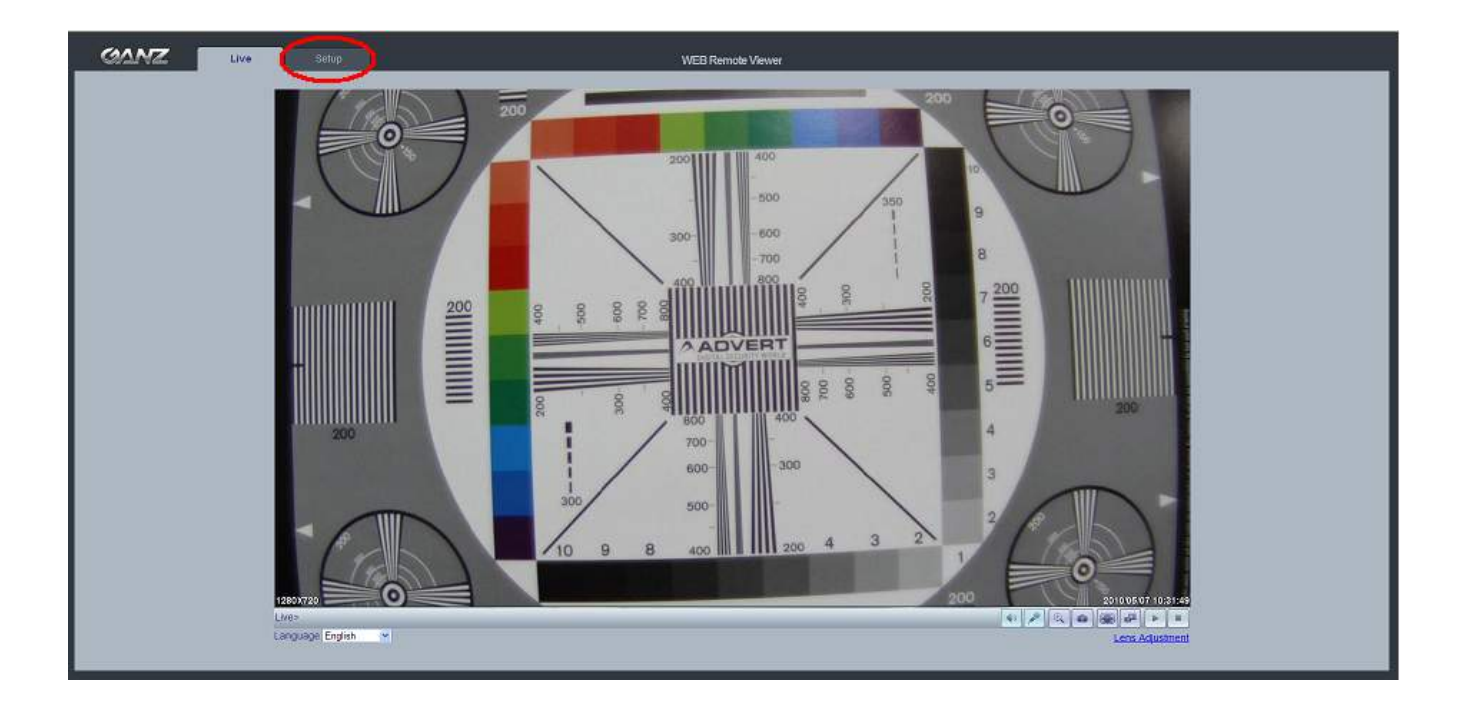

Accessing the Setup link from a browser:

1. Start your web browser and enter the IP address or name server address of the camera into the address bar.

2. The Live View page is now displayed. Click on the Setup tab.

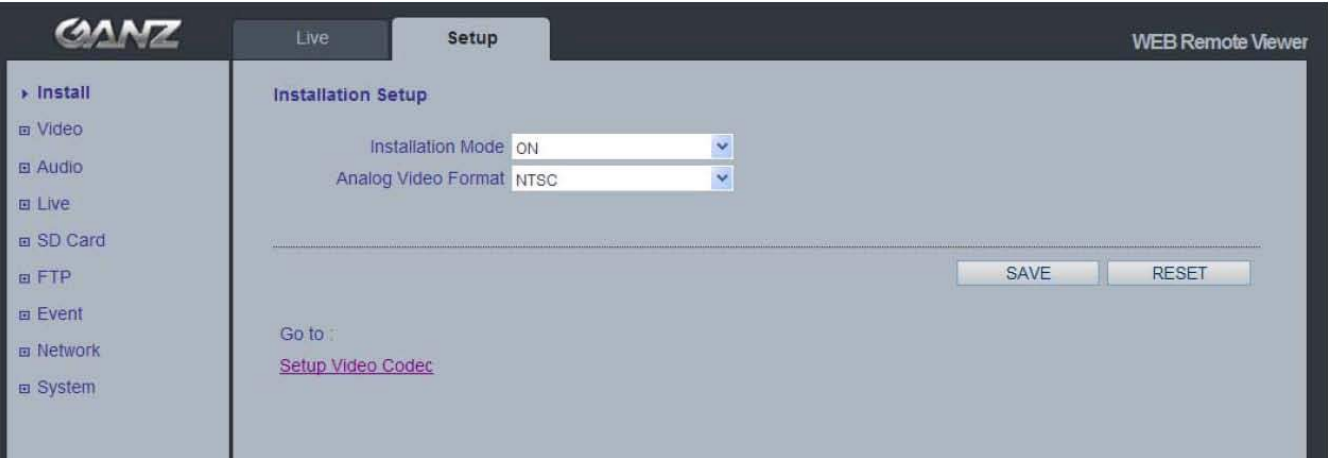

### 4. Installation

The following descriptions show examples of some of the features available with GANZ PixelPro.

### 4.1 Installation Mode

**Installation Mode** allows use of the analog BNC output from the camera to connect the camera to a service monitor, in order to adjust the positioning of the camera and focus the lens.

**ON** : Analog Output is enabled; both IP video streams are set to VGA (640 x 480) resolution. **OFF** : Analog Output will be disabled.

NOTE: You must turn Installation Mode OFF to utilize the Megapixel features of the camera.

### 5. Video Codec and Camera image

The following descriptions show examples of some of the features available with GANZ PixelPro.

### 5.1 Video Codec

This section allows you to choose the compression codec for each of the video streams.

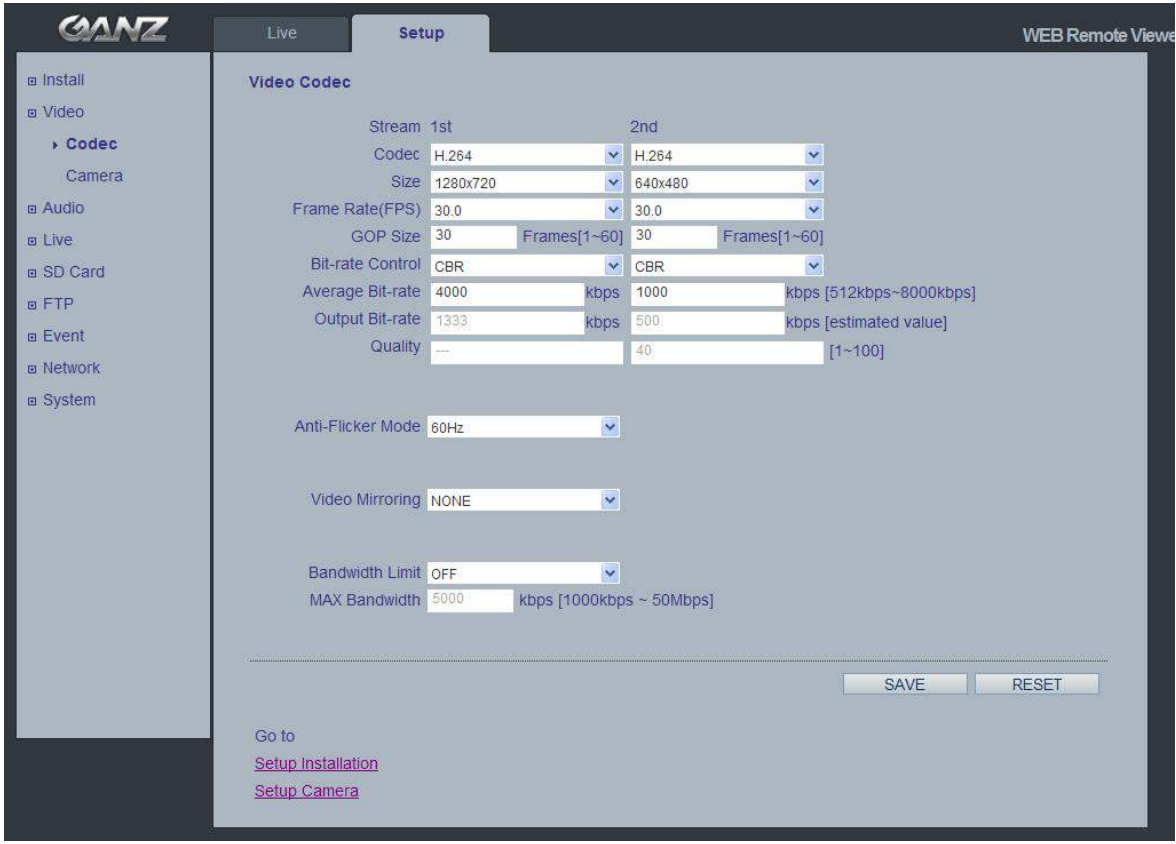

#### **Motion JPEG**

This format uses standard JPEG still images in the video stream. These images then are displayed and updated at a rate sufficient to create a stream that shows constantly updated motion. The Motion JPEG stream uses considerable amounts of bandwidth, but also provides excellent image quality and access to every individual image contained in the stream. Multiple clients accessing Motion JPEG streams could use different image settings.

#### **H.264**

This is a video compression standard that makes good use of bandwidth and could provide high-quality video streams at less than 1 Mbit/s.

The H.264 standard provides the scope for a large range of different coding tools for use by various applications in different situations, and the GANZ PixelPro provides certain subsets of these tools. Using H.264, it is also possible to control the bit rate, which in turn allows the amount of bandwidth usage to be controlled. CBR (Constant Bit Rate) is used to achieve a specific bit rate by varying the quality of the H.264 stream. While using VBR (Variable Bit Rate), the quality of the video stream is kept as constant as possible, at the cost of a varying bit rate.

#### **Size**

Video output resolution. See next page for camera resolution tables.

#### **Frame Rate**

 $2.5 \sim 30$  fps in normal mode (1  $\sim 30$  fps in slow shutter mode)

NOTE: If the slow shutter mode is turned on and the low light condition is met, the image rate automatically goes down. In this case, the image is half of the normal mode.

#### **GOP Size**

 $1 - 60$  frames

#### **Bitrate Control** (CBR or VBR)

When using H.264 compression, if there is only limited bandwidth available, a constant bit rate (CBR) is recommended, although this may compromise image quality. Use a variable bit rate (VBR) for the best possibly image quality.

#### **Average Bitrate** (512Kbps ~ 8Mbps)

 Recommended bit rate for VGA (640x480): 800Kbps ~ 1Mbps Recommended bit rate for 720p (1280x720): 3Mbps ~ 4Mbps Recommended bit rate for 1080p (1920x1080): 6Mbps ~ 8Mbps

#### **Anti-Flicker Mode**

 60Hz: NTSC 50Hz: PAL or "flicker-free" mode (to use the camera in locations lit by fluorescent lighting).

#### **Video Mirroring**

Select Video Mirroring mode NONE/ HORIZONTAL / VERTICAL / FLIP(H+V)

#### **Bandwidth Limit**

Limit the bandwidth that the GANZ PixelPro can use during a network connection.

#### **Max Bandwidth**

Specify the maximum bandwidth that the GANZ PixelPro can use during a network connection.

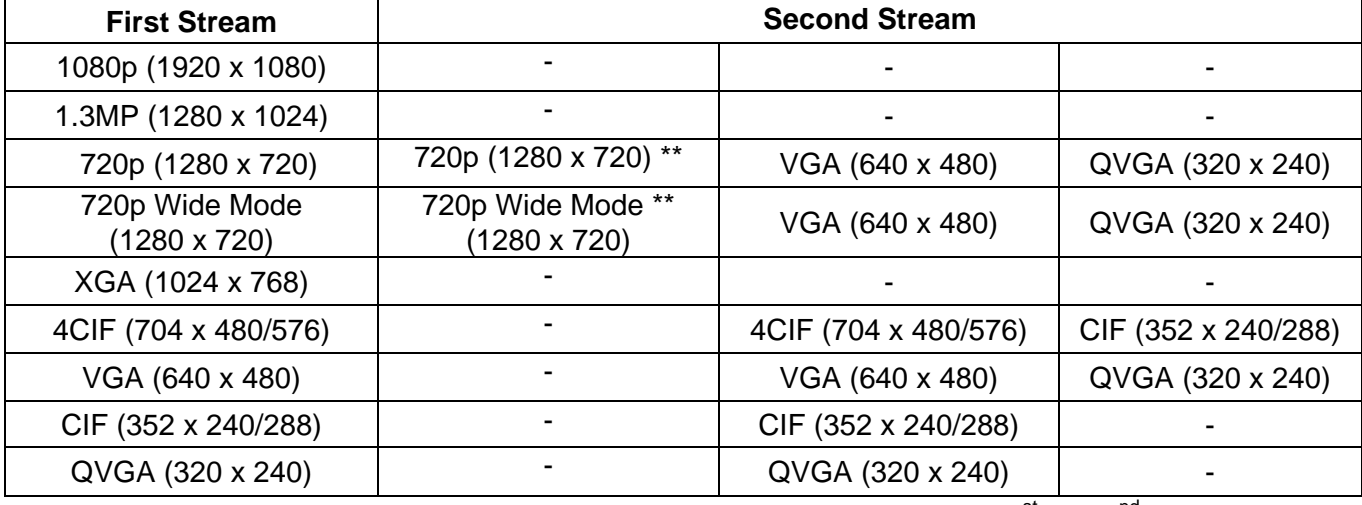

### **< Output resolution table for 1080p (Full HD) model >**

\*\* Only available MJPEG mode. Frame rate will be limited 15fps on both 1<sup>st</sup> and 2<sup>nd</sup> stream.

### **< Output resolution table for 720p (HD) model >**

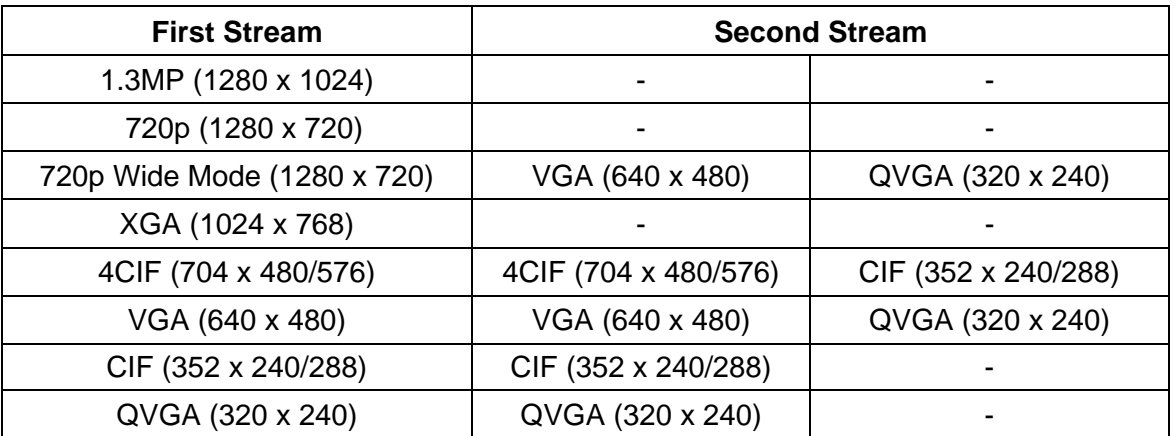

### **< Output resolution table for VGA model >**

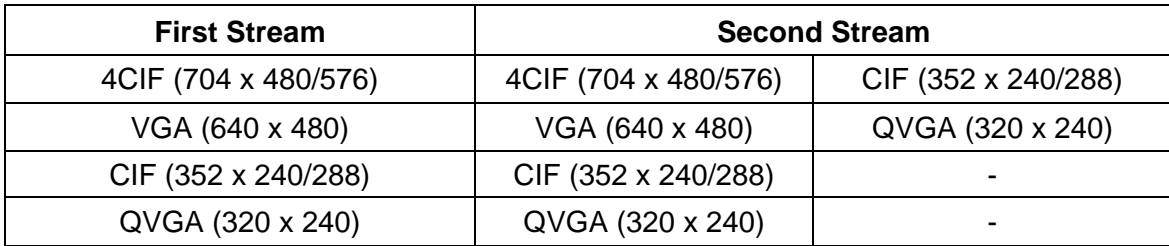

### 5.2 Camera

This section allows you to adjust various camera settings.

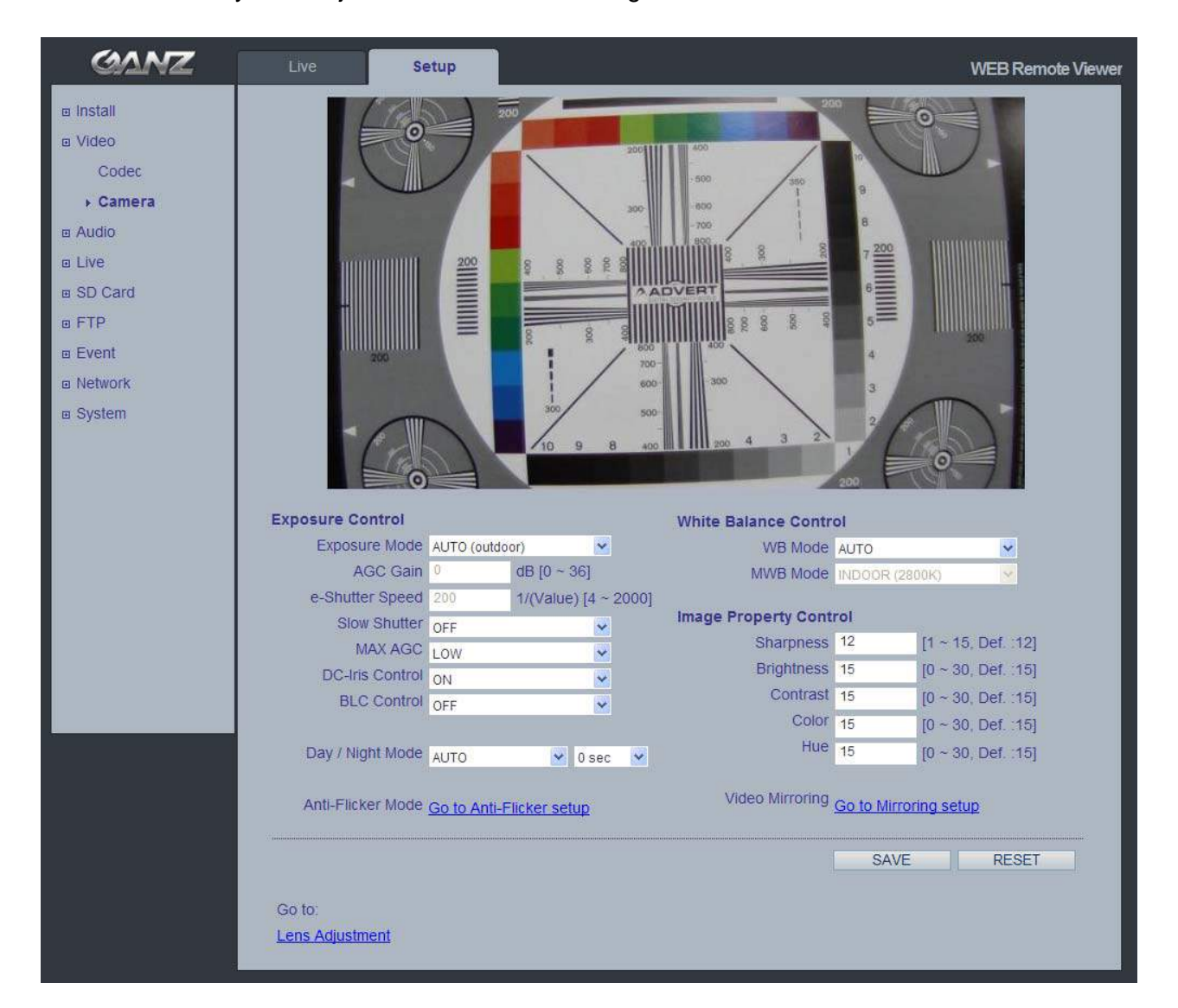

### 5.2.1 Exposure Control

### **Exposure Mode (P-Iris Model)**

 AUTO : Use this setting for automatic exposure control. MANUAL: Use these settings to control camera exposure manually.

To compensate for poor lighting conditions, you can adjust the Color level, Brightness, Sharpness, Contrast, Exposure control, and DC-Iris.

NOTE: When AE is enabled, some of the submenus (AGC Gain, e-Shutter Speed) will be disabled.

#### **Slow Shutter Mode**

For low light conditions, turn on slow shutter mode.

#### **Max AGC Gain**

For low light conditions, adjust to a higher value, such as 30dB.

#### **DC Auto-Iris Control**

Disable the DC Auto-Iris lens setting when focusing the lens.

NOTE: Follow the instructions in Chapter 2.3, and enable the DC Auto-Iris function when finished.

#### **BLC Control (Back Light Compensation)**

The BLC adjusts the exposure of scenes with strong backlight in the center-bottom of the image.

When the image background is too bright, or the subject too dark, backlight compensation makes the subject appear clearer. The settings for low light behavior determine how the camera behaves at low light levels. These settings affect video image quality and how much noise is in the images.

### 5.2.2 Day & Night Control

#### **Day & Night Mode**

Auto / Day / Night

Set this filter to OFF to allow the camera to 'see' infrared light, removing the IR cut filter, when using an IR illuminator. This will make the image clearer. If set to Auto, the camera will automatically switch between IR cut filter On and Off, according to the current lighting conditions.

### 5.2.3 White Balance Control

#### **WB Mode**

ON: ATW (Automatic White Balance) OFF: MWB (Manual White Balance)

The White balance adjustment setting is used to make the colors in the image appear consistent, compensating for the different colors present in different light sources.

The GANZ PixelPro camera can be set to automatically identify the light source and compensate for its color temperature. If necessary, the type of light source could be set manually.

### 5.2.4 Image Property Control

Modify the video signal parameters, such as: Brightness, Sharpness, Contrast, Color, and Hue.

 Sharpness (1 ~ 15; Default: 12) Brightness ( $0 \sim 30$ ; Default: 15) Contrast ( $0 \sim 30$ ; Default: 15) Color (0 ~ 30; Default: 15) Hue (0 ~ 30; Default: 15)

### 5.2.5 Lens Adjustment (**ZN-B2MAP, ZN-B1MAP Only)**

Adjust the lens (Zoom, Focus & Iris) from this window. One Push Focus : Camera will automatically adjust the focus. Default : Back to original factory default position.

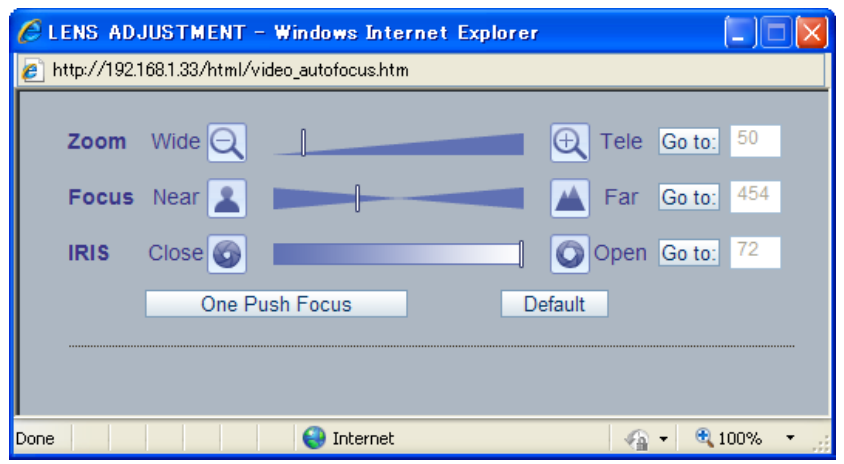

### 6. Audio

The GANZ PixelPro can transmit audio to other clients, and can also play audio received from other clients. This section describes the basic audio settings, such as setting the communication codec, and adjusting the sound levels for the microphone and speakers connected to the camera.

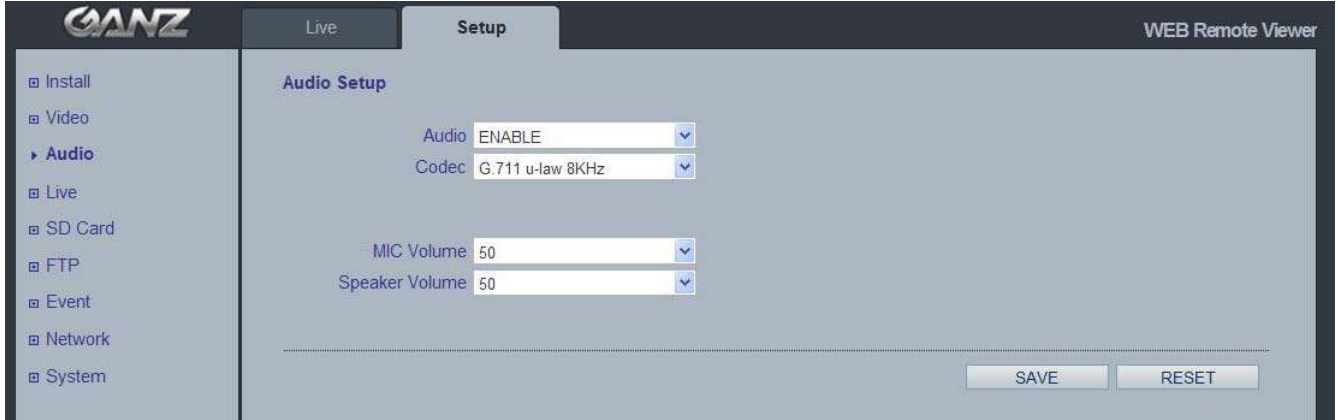

### **Enable Audio**

ON / OFF: Check this to enable audio in the GANZ PixelPro.

### **Codec**

G.711 u-law

### **Audio Input**

Audio from a connected line-in source can be connected to the Audio in connector on the GANZ PixelPro camera. If there are problems with the sound input being too low or high, you can adjust the **input gain** for the microphone connected to the GANZ PixelPro.

### 7. Live

GANZ PixelPro can support up to 10 simultaneous users via unicast.

With multicasting, GANZ PixelPro can support an unlimited number of users. If supported on the network, consider using the multicast function, as the bandwidth consumption will be much lower.

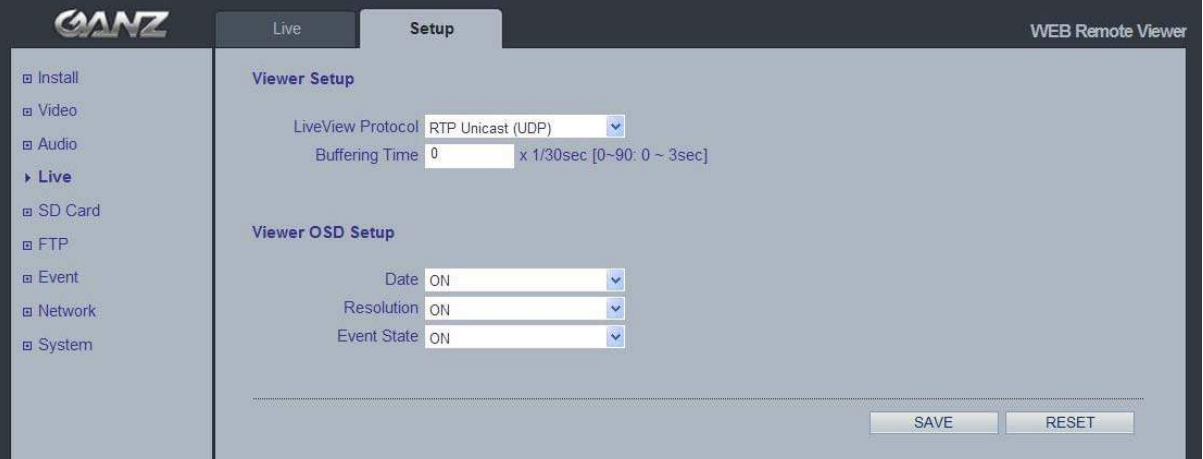

#### **Viewer Setup**

**Live View Protocol** 

RTP Unicast (UDP) / RTP Multicast (UDP) / RTP over RTSP (TCP)

**Buffering Time** (frame based)

```
Determines (0 \sim 90) x 1/30 sec (0 \sim 3sec)
```
#### **Viewer OSD Setup**

**Date**: Determines whether the date is displayed.

**Resolution**: Determines whether the camera resolution is displayed.

**Event State**: Determines whether the event state is shown on display window.

 **Event State**: (as shown in Live View)

**AI : Alarm In AO : Alarm Out M : Motion** 

### 8. SD Card

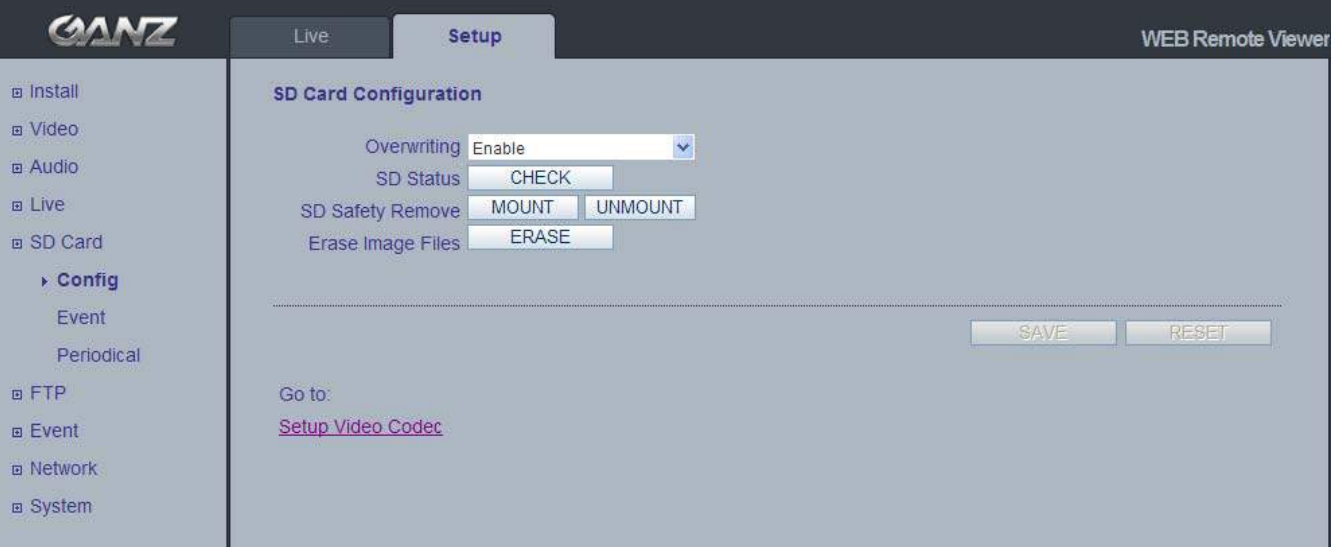

### 8.1 Configuration

### **SD Card Configuration**

This configuration page allows you to save still images to the Micro SD (SDHC) card.

NOTE: This function cannot be used when Installation mode is turned ON. Set the first stream to 1280x720 or 1280x720(wide) in the Video > Codec section, and second stream to MJPEG or 'None'.

### **Overwriting**

The system will overwrite the oldest data on the SD card to continually record the newest data.

#### **SD Status**

Shows present SD card status. It also shows whether the SD card is present and the capacity left on it in kilobytes (KB).

**Mount / Unmount** The Mount button notifies the system after the SD card is inserted. The **Unmount**  button is to notify the system before the SD card is removed. This is a similar function to the 'remove the hardware safely before taking out the USB' in the Windows OS.

NOTE: The user can download the images from the SD card using the FTP function. Turn FTP server on and connect to the camera. See Chapter 9.1 for details.

### 8.2 Event

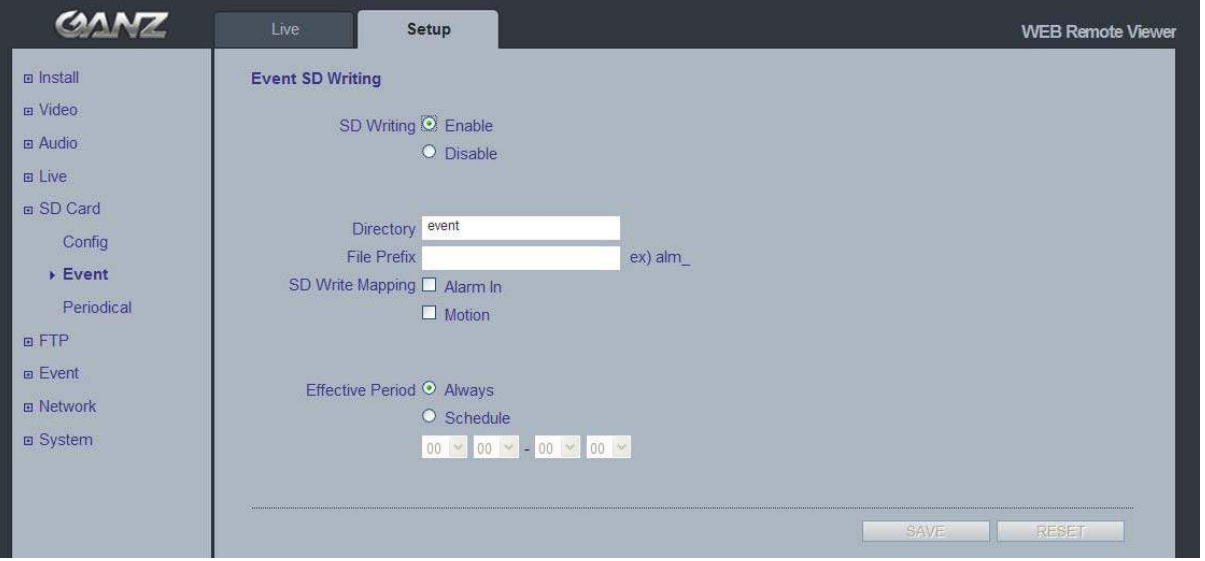

### **Event SD Writing**

You can configure the camera to store still images based on events such as Alarm In and Motion detection.

NOTE: This function cannot be used when Installation mode is turned ON. Set the first stream to 1280x720 or 1280x720(wide) in the Video > Codec section, and second stream to MJPEG or 'None'.

### **SD Writing**

SD Writing will Enable / Disable event recording to the SD card. When Disabled, all remaining menus will be deactivated.

#### **Directory**

The name of the sub-directory where the still images will be stored when an Event occurs.

### **File Prefix**

You may add a file name prefix to the stored image file name.

Example: If the file prefix is 'alm', the still image would be saved as alm\_date\_time.jpg.

#### **SD Write Mapping**

Choose which types of events will be recorded to the SD card by checking the desired event.

**Effective Period** lets you decide whether to save all the events that are happening at all hours of the day, or only the events that occur within during specific times of the day. The Schedule method is used to save events on the SD card during a specific time range. The start time and the end time can be set using the dropdown list.

### 8.3 Periodical

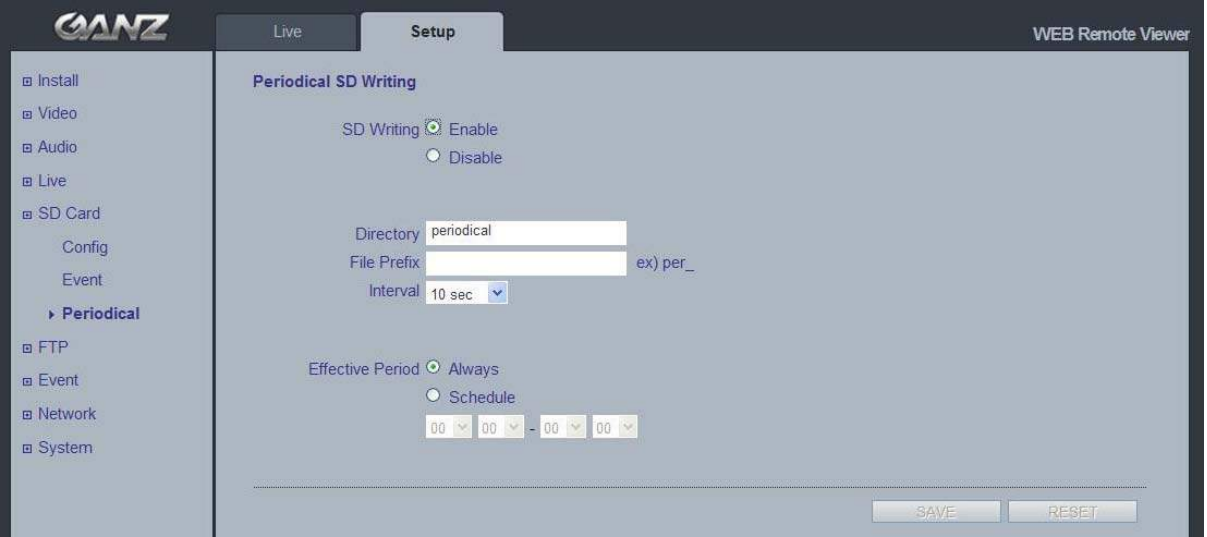

### **Periodical SD Writing**

It is setting page to save the still images in the Micro SD card periodically.

NOTE: This function cannot be used when Installation mode is turned ON. Set the first stream to 1280x720 or 1280x720(wide) in the Video > Codec section, and second stream to MJPEG or 'None'.

The **Directory** and **File Prefix** fields are same as on the SD Card > Event page.

**Interval** allows for saving still images based on frequency (1 image every 10 sec, for example). Use the drop-down control to set from 10 seconds to 1 hour.

**Effective Period** is also configured the same as on the SD card > Event page. Periodically, it saves the still image during a specific time range only.

### 9. FTP

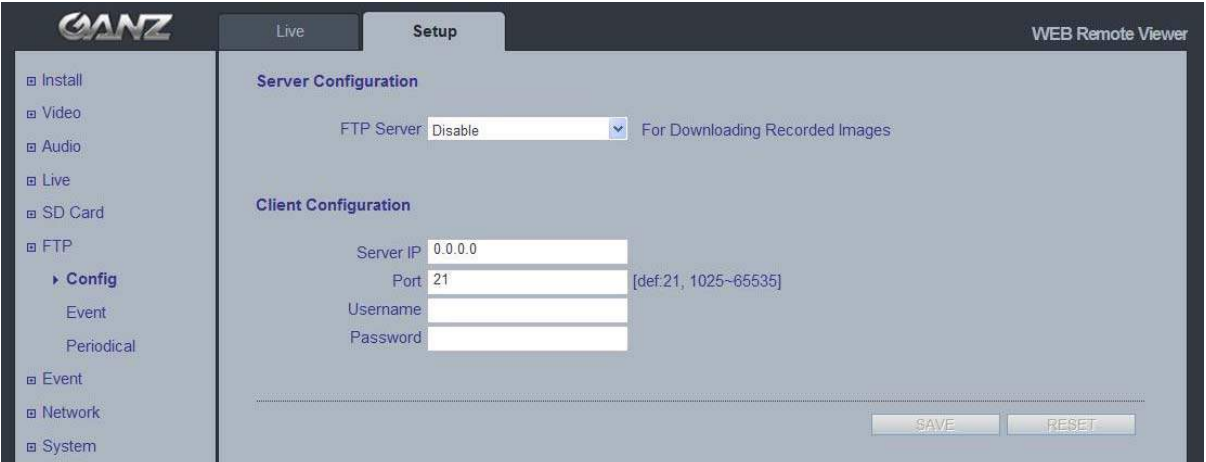

## 9.1 Configuration

### **Server Configuration**

Enable / Disable the FTP function to download saved content from the **SD Card** remotely. When it is Enabled, the FTP client can download the saved content without removing the SD Card.

#### **Client Configuration**

Allows transmission of still images to remote sites, using the FTP server. Set the information for FTP transmission by inserting the IP address, Username and Password of the remote FTP Server.

NOTE: This function cannot be used when Installation mode is turned ON. Set the first stream to 1280x720 or 1280x720(wide) in the Video > Codec section, and second stream to MJPEG or 'None'.

### 9.2 Event

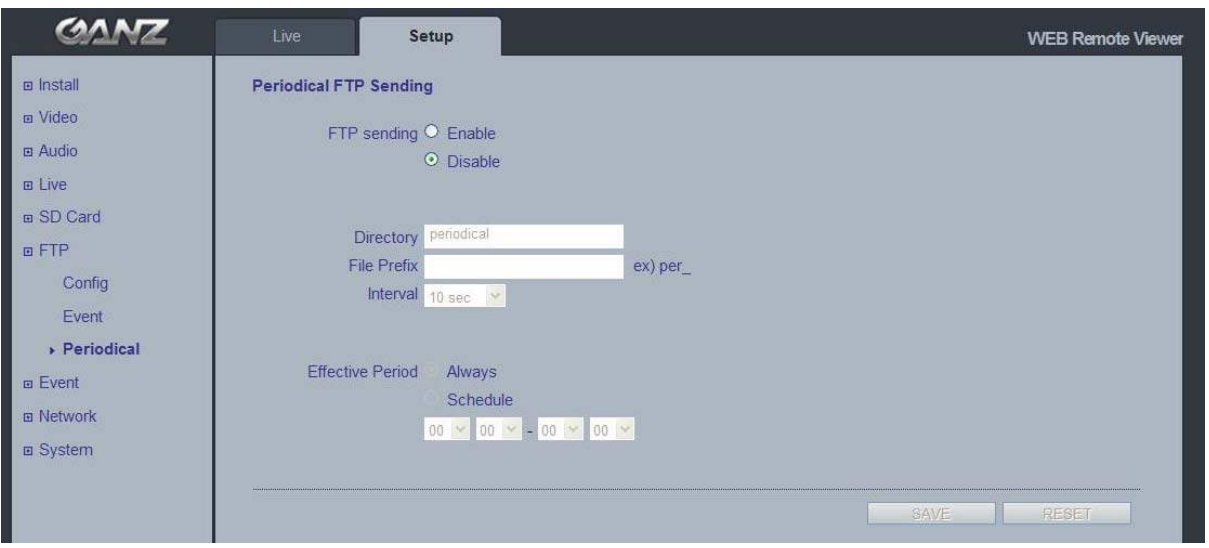

### **Event FTP Sending**

Allows transmission of still images to the FTP server at remote sites when an event occurs.

NOTE: This function cannot be used when Installation mode is turned ON. Set the first stream to 1280x720 or 1280x720(wide) in the Video > Codec section, and second stream to MJPEG or 'None'.

The menu structure is similar to the SD Card >Event menu, but instead of saving the still image to the SD card on an event, it transmits to the FTP server configured in the FTP > Config menu.

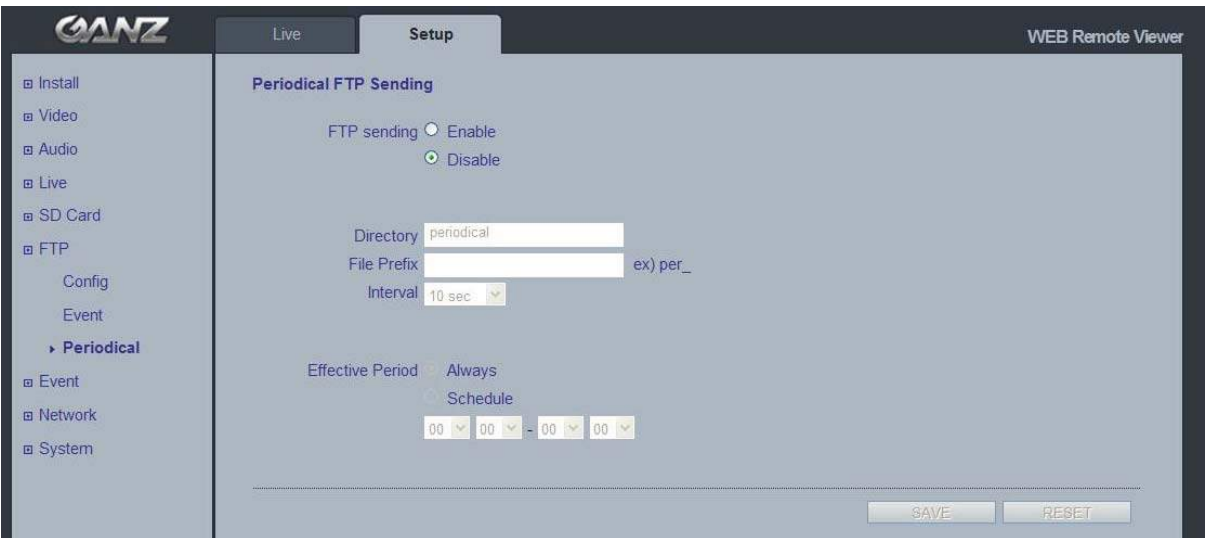

### 9.3 Periodical

### **Periodical FTP Sending**

Allows transmission of still images periodically to the FTP server of remote sites.

NOTE: This function cannot be used when Installation mode is turned ON. Set the first stream to 1280x720 or 1280x720(wide) in the Video > Codec section, and second stream to MJPEG or 'None'.

The menu configuration is similar to the SD Card >Periodical menu, but instead of saving the still images to the SD card on an event, it transmits to the server configured in the FTP > Config menu.

### 10. Event

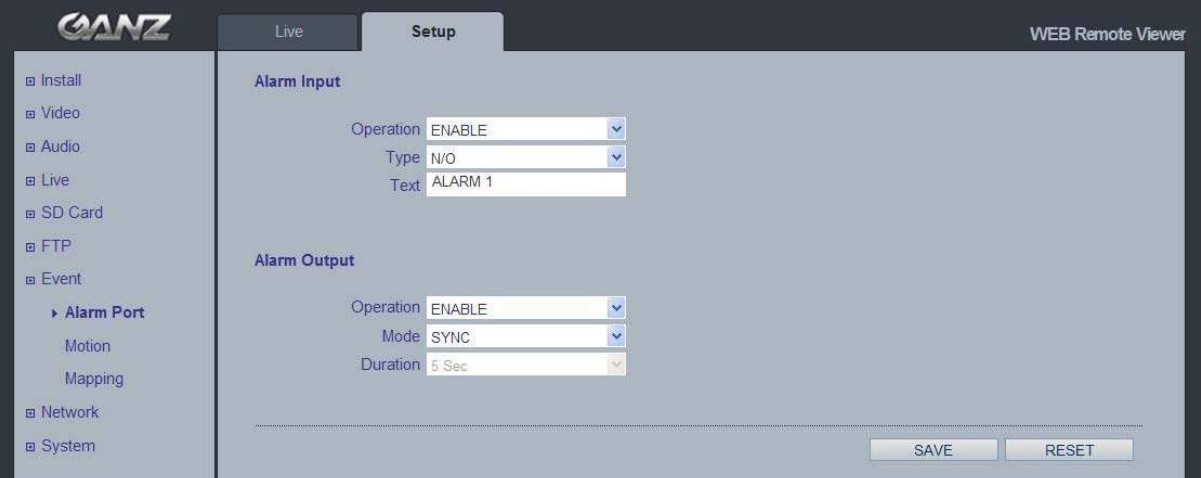

### 10.1 Alarm Port

### **Alarm Input (dry contact)**

Used for connecting external alarm contacts and triggering specific alarm-based events. The input is typically connected to a motion detector or any other external security device, so that recording can be triggered and/or still images could be recorded and/or uploaded whenever the sensor is activated.

### **Alarm Output (relay output)**

This could drive a **maximum load of 60VDC or 120VAC at 2A** directly. If the output is used with an external relay, a diode must be connected in parallel with the load for protection against any voltage transients.

#### **Duration**

This parameter sets the minimum period before the alarm reset. Another alarm will not be triggered until this period has lapsed, even if the tampering conditions are otherwise met. This could help to prevent false alarms for known conditions that affect the image.

**Caution! Connecting AC to the inputs will damage the unit!**

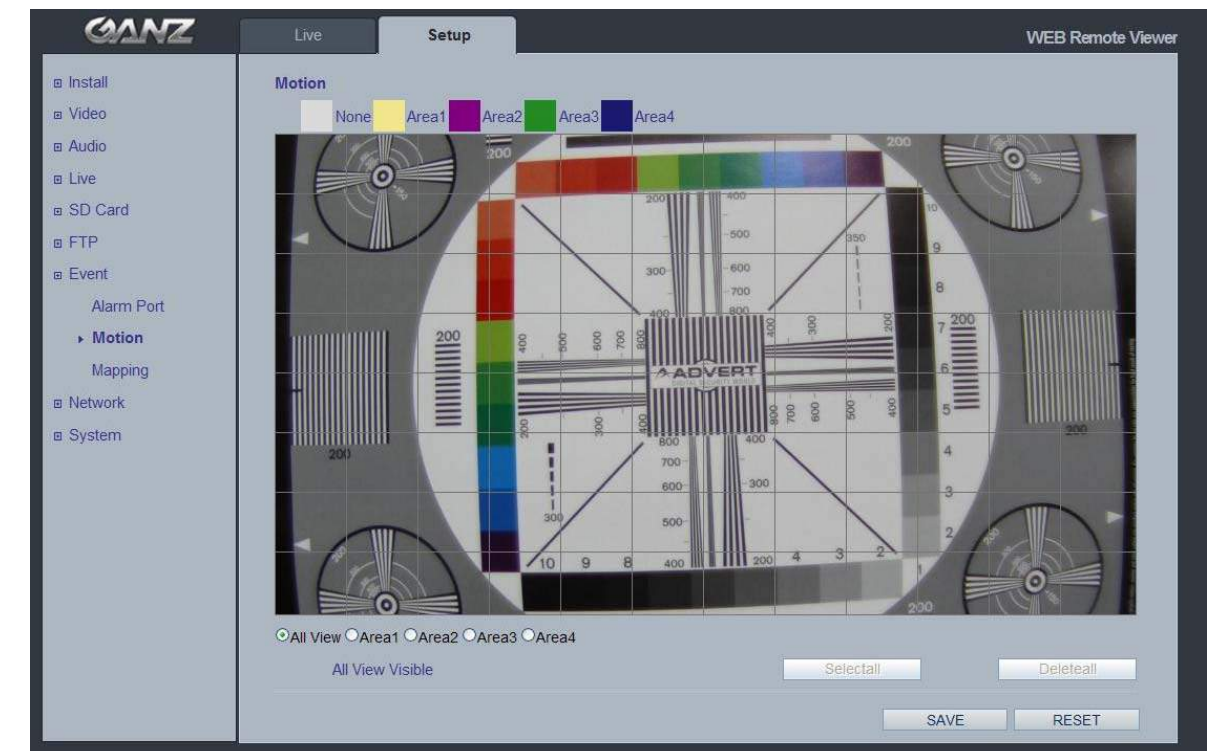

### 10.2 Motion

#### **Motion Detection**

 Motion detection is used to generate an alarm whenever movement occurs within the video image. A total of 4 motion detection zones can be configured.

### **Configuring Motion Detection**

- 1. Click **Motion Detection** in the **Event Config** menu.
- 2. Select an area for motion detection from Area 1 to Area 4.
- 3. Select boxesof the motion detection zone you are creating.
- 4. Adjust sensitivity level.
- 5. Click **Save**.
- NOTE: Using the motion detection feature will consume more of the cameras resources, and this could decrease the camera's overall performance, depending on your settings.

### 10.3 Mapping

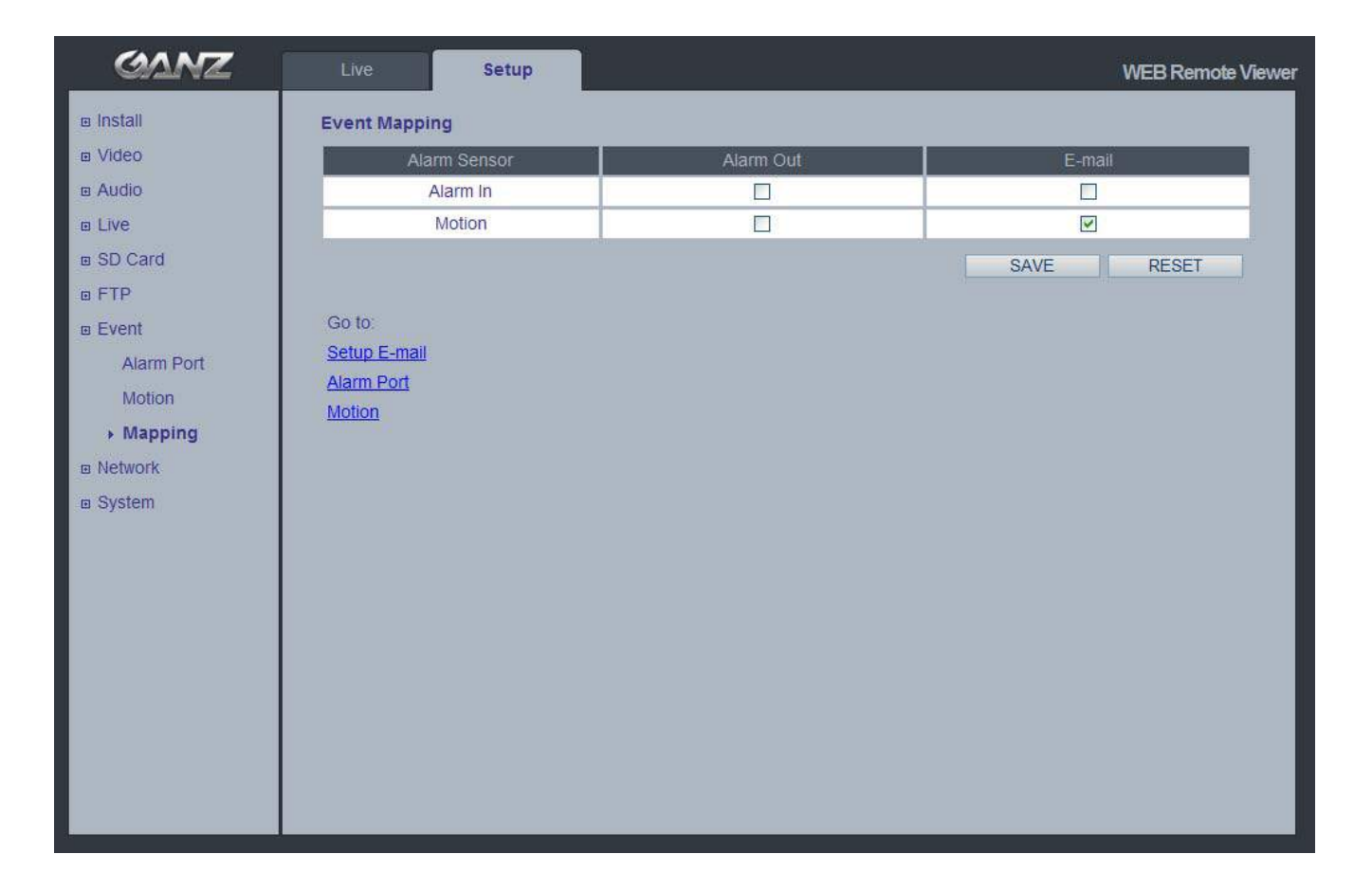

### **Event Mapping**

It is possible to define conditions that would cause the camera to respond with certain actions.

A triggered event happens as a result of an event which is mapped within this menu.

This could be caused by motion detection or an external alarm input.

 **Alarm Out** events could be triggered by either **Motion** or **Alarm In**.  **E-mail** notification could be sent by either **Motion** or **Alarm In.**

### 11 Network

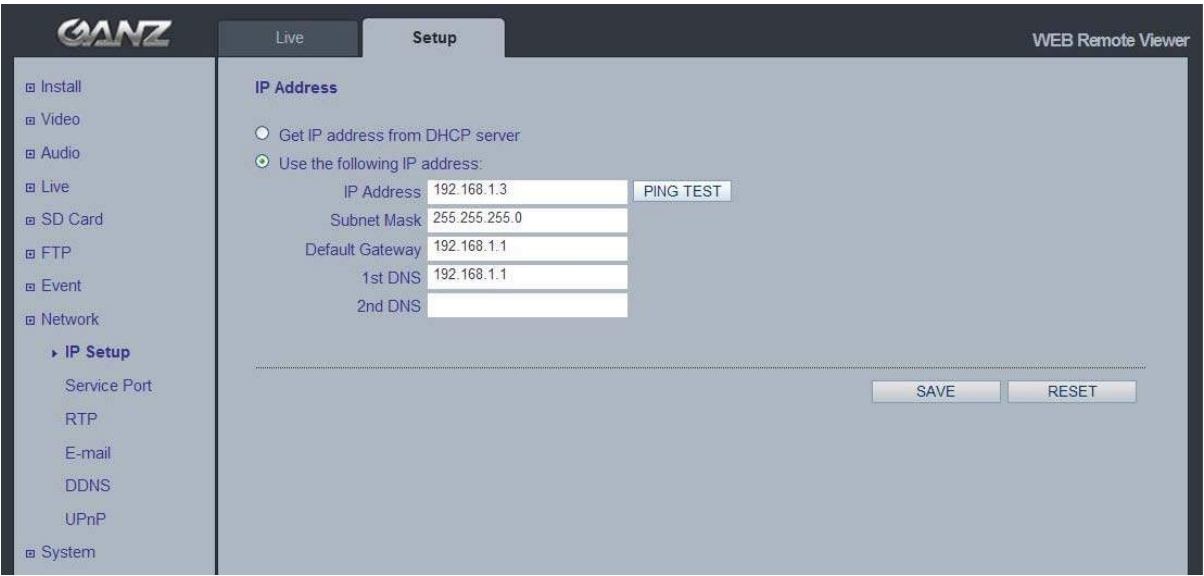

### 11.1 IP Setup

### **IP Address Configuration**

The GANZ PixelPro supports both IP version 4 and IP version 6 (IPv6 will be supported as of v3.0). Both versions may be enabled simultaneously, and at least one version should be always enabled.

When using IPv4, the IP address could be set automatically via DHCP, or a static IP address could be set manually. If IPv6 is enabled, your camera receives an IP address according to the configuration within the network router.

There are also options for setting up notification of changes in the IP address, and for using a Dynamic Domain Name Service (DDNS).

NOTE: IP address assignment via DHCP may lead to the situation where the IP address changes and you lose contact with the camera. If your DHCP server can update a DNS server, you can access the GANZ PixelPro by a static host name, regardless of having a dynamic IP address. Configure the options for notification of IP address change (under Services) to receive notification from the camera when the IP address changes.

### **DNS Configuration**

 DNS (Domain Name Server) provides the translation of host names to IP addresses on your network.

#### **Primary DNS server**

Enter the IP address of the Primary DNS server for your network.

#### **Secondary DNS server**

Enter the IP of the Secondary DNS, which is used if the Primary DNS server is unavailable.

#### **How to Assign an IP Address**

Default setting is set to "DHCP" and "UPnP" function is set to ON. If your network has a DHCP server and the UPnP function is enabled on your PC, you can find the camera in "My Network".

Execute the PixelPro Discovery Tool (from the Installation CD). It will search cameras on the network automatically.

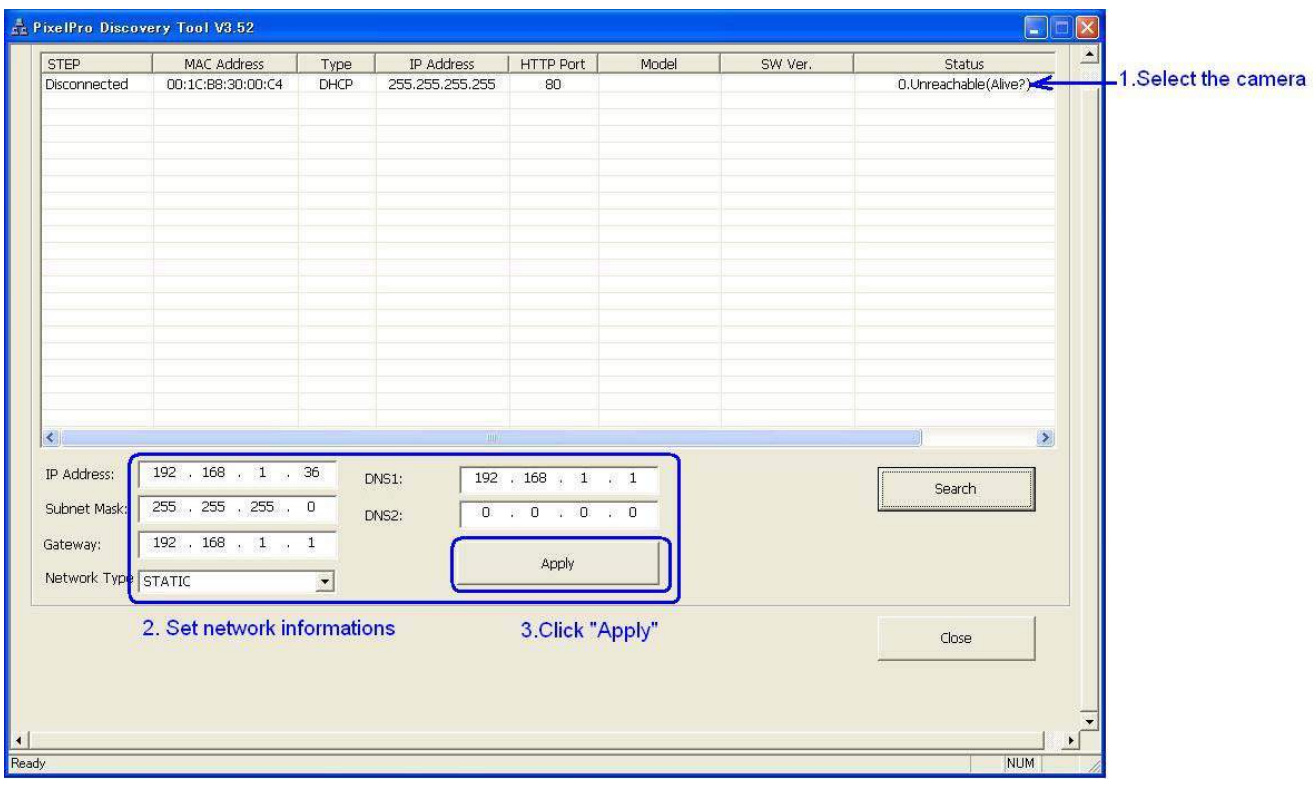

1) After the list of detected devices appears, select the camera you are trying to configure.

2) Enter all of the network information for your camera.

3) Click the "Apply" button.

When you double-click the camera within the list, the default web browser (Internet Explorer, or compatible equivalent) will open and automatically connect to the camera.

### 11.2 Service Port

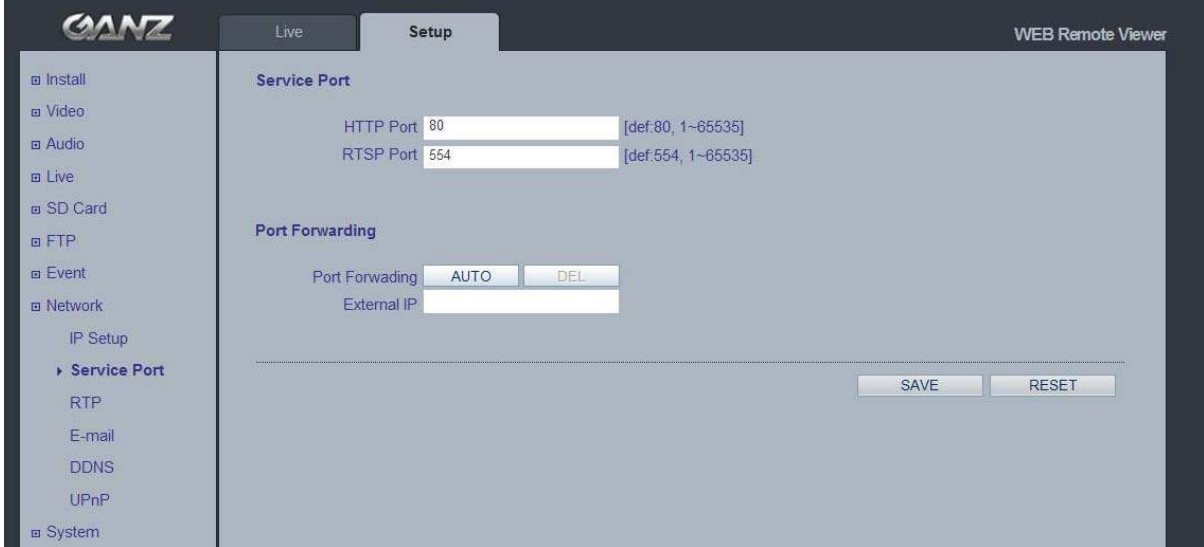

### **Service Port**

### **HTTP port**

The default HTTP port number **(80)** could be changed to any port within the valid port range (1-65535). This is useful for simple port mapping.

#### **RTSP port**

The RTSP protocol allows a connecting client to start an H.264 stream. Enter the RTSP port number to use. The default setting is 554.

#### **HTTPS port** (HTTPS will be supported in v3.0)

The default HTTPS port number **(443)** could be changed to any port within the valid range (1024-65535). HTTPS is used to provide encrypted web browsing.

NOTE: After changing the default port numbers, the user can use the 'PixelPro Discovery Tool' to search and connect automatically if they can't remember the specific port numbers that they used.

### 11.3 RTP

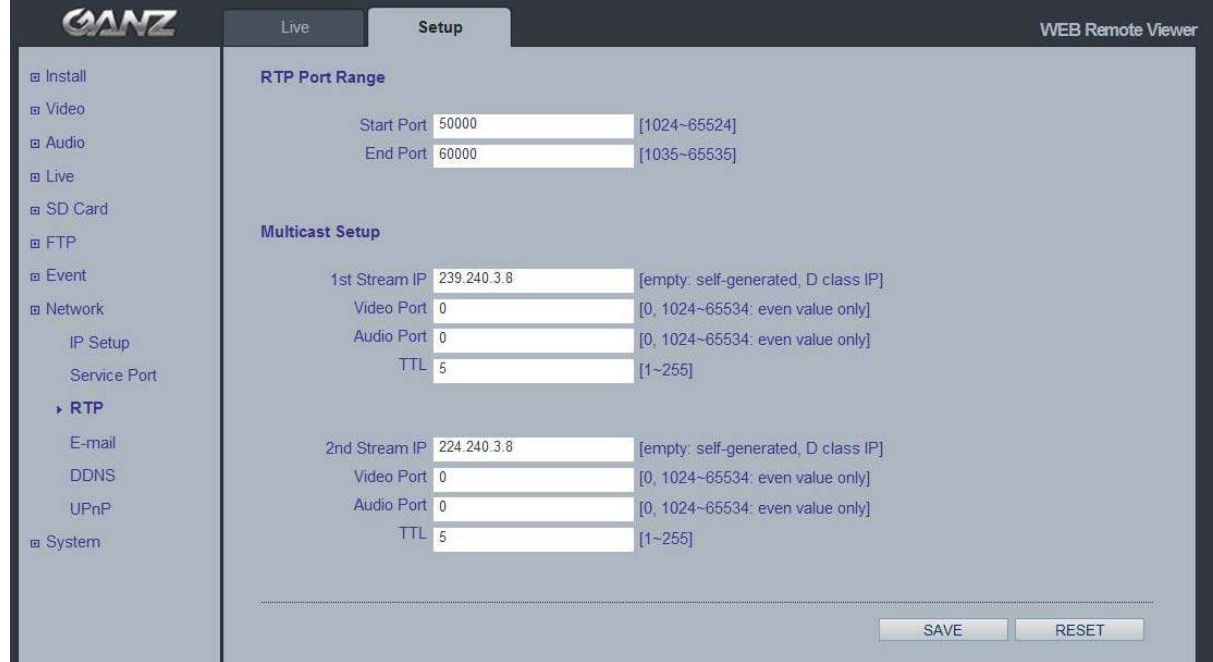

### **RTP Port Range**

The IP address, port number, and Time-To-Live (TTL) value to use for the video stream(s) in multicast H.264 format. Only certain IP addresses and port numbers should be used for multicast.

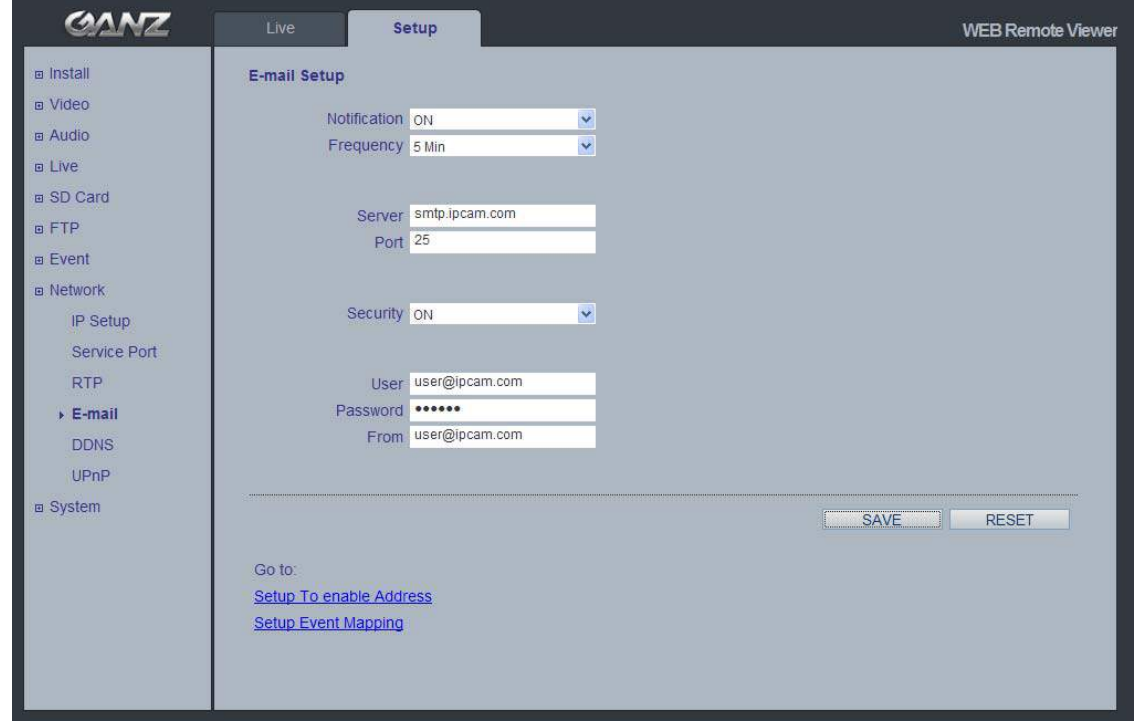

You must turn Notification to 'On' and then enter the host names or addresses for your mail servers in the fields provided, to enable the sending of event and error email messages from the camera to predefined addresses via SMTP.

### Note1)

Frequency : Mail server may register the sender to SPAM list when frequency is set to "1 Min". It may be better to set "5 Min" for safe side.

#### Note2)

 From : Specify the name who sent e-mail notification. It may be better to use e-mail format like as aaa@bbbb.com. Some e-mail server will refuses it.

## 11.5 DDNS

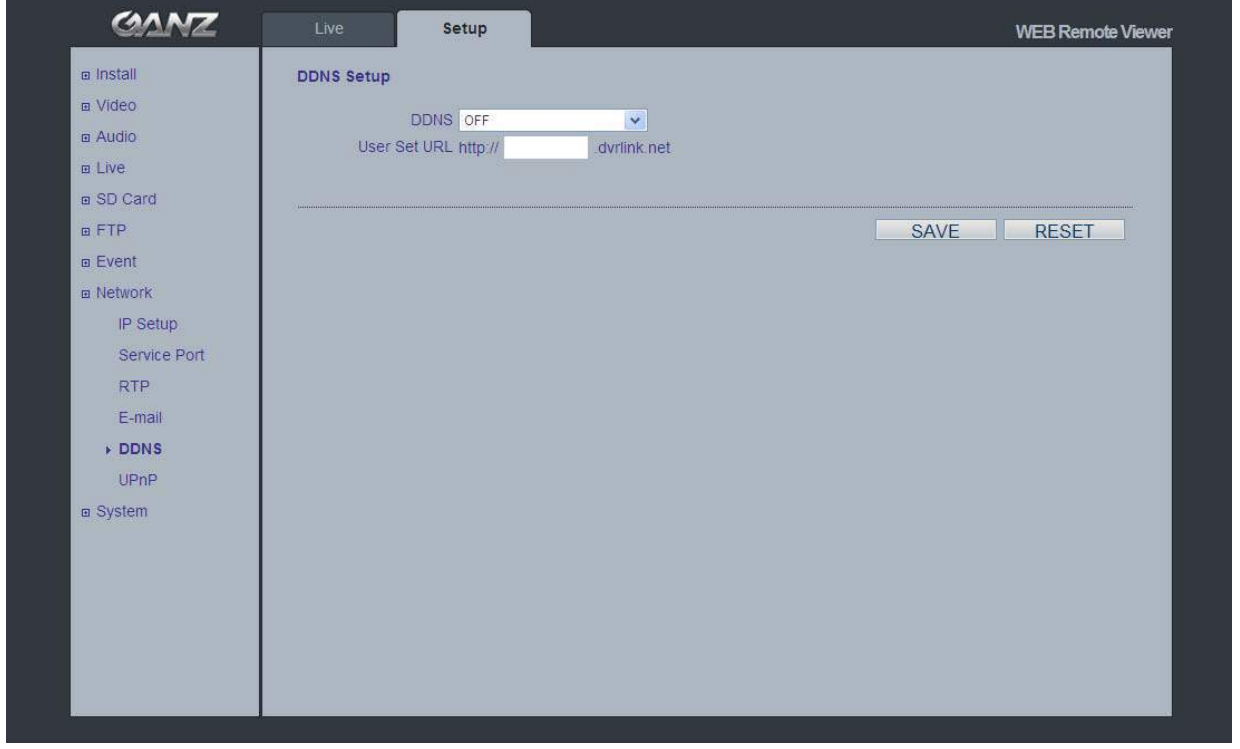

The GANZ Dynamic Domain Name Service (DDNS) can provide your GANZ product with its own name server address (URL), which can then be used to access it over the Internet. The product can be unregistered from the service at any time. To do this click Network > DDNS and turn the DDNS off.

### How to setup the DDNS:

#### 1) DDNS set to ON.

"mac address.dvrlink.net" is registered to the DDNS server.

User can connect to the camera with: "http://mac address.dvrlink.net".

### 2) DDNS set to ON and user inputs "user-defined name".

"mac address.dvrlink.net" and "user-defined name.dvrlink.net" are both registered together.

User can connect to the camera using either:

"http://mac address.dvrlink.net" or "http://user-defined name.dvrlink.net".

If "user-defined name" is already registered, an error message is shown, try a different name.

### 11.6 UPnP

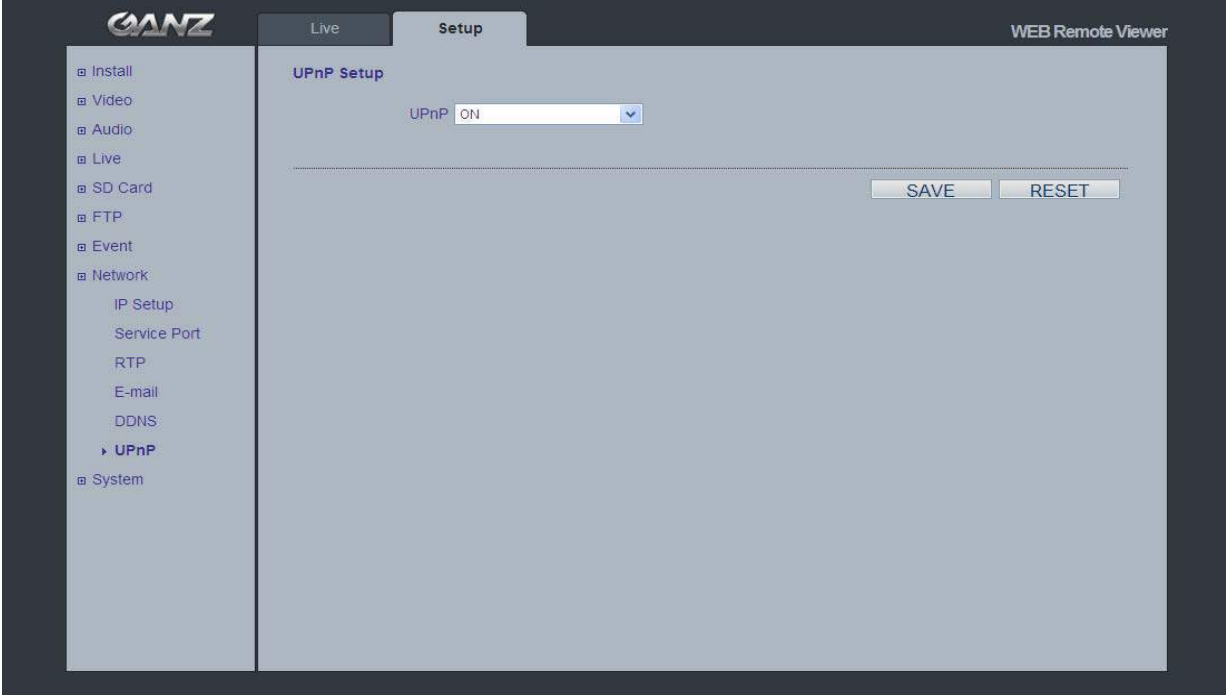

Universal Plug & Play (UPnP) allows you to find the IP camera automatically on your network.

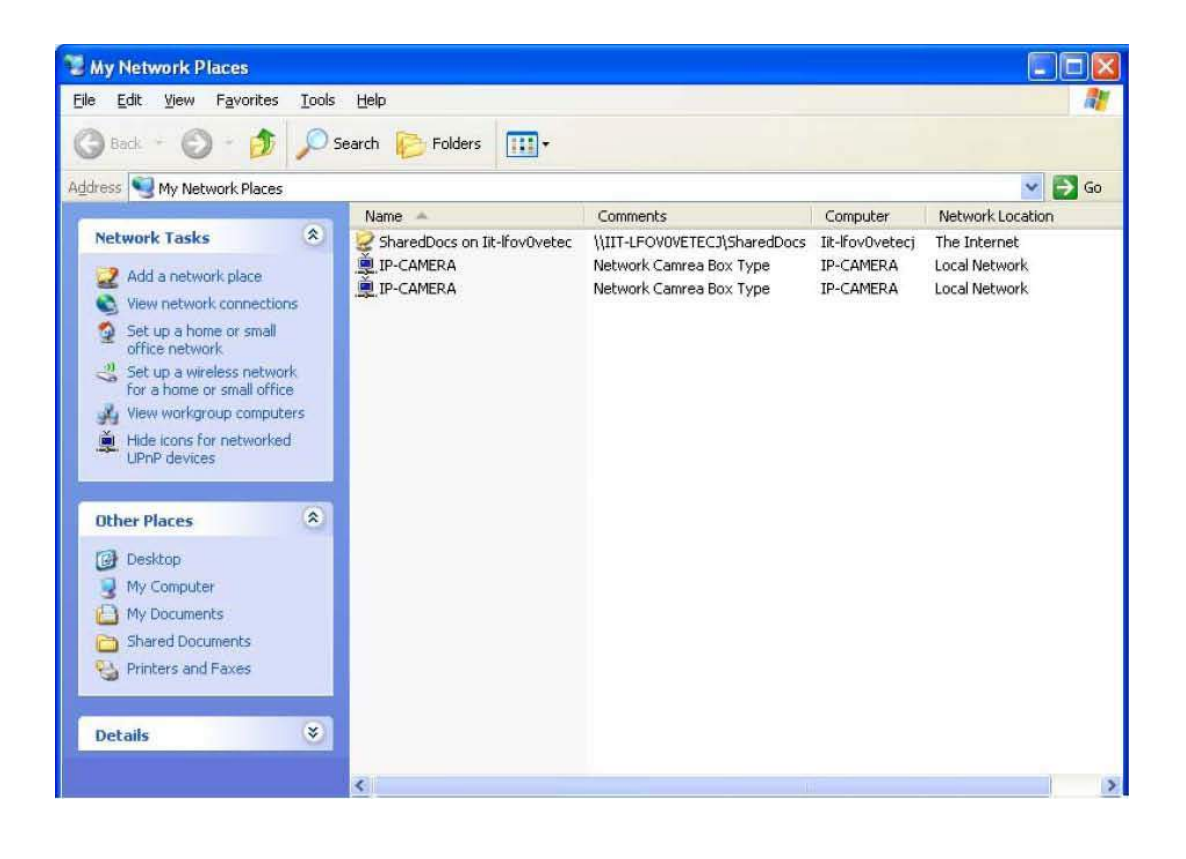

In order to be able to detect the camera automatically, you must enable the UPnP function on both the camera and on your PC.

Camera : Set UPnP to "ON"

PC : Open "Control Panel" >"Network Connection"

Select "Advanced" >"Optional Networking Components…"

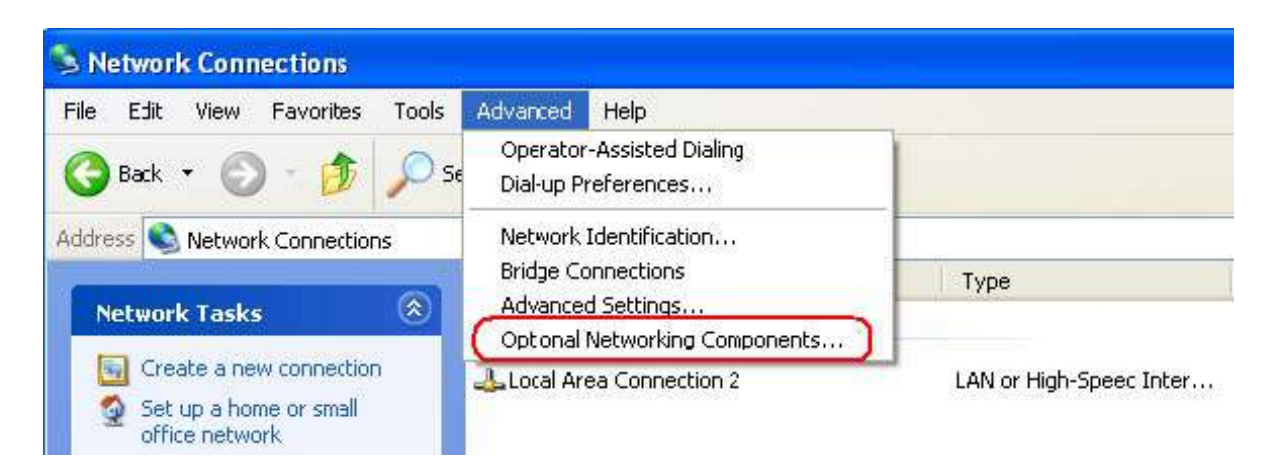

Select "Network Services" and click "Details". Then select "UPnP user Interface"

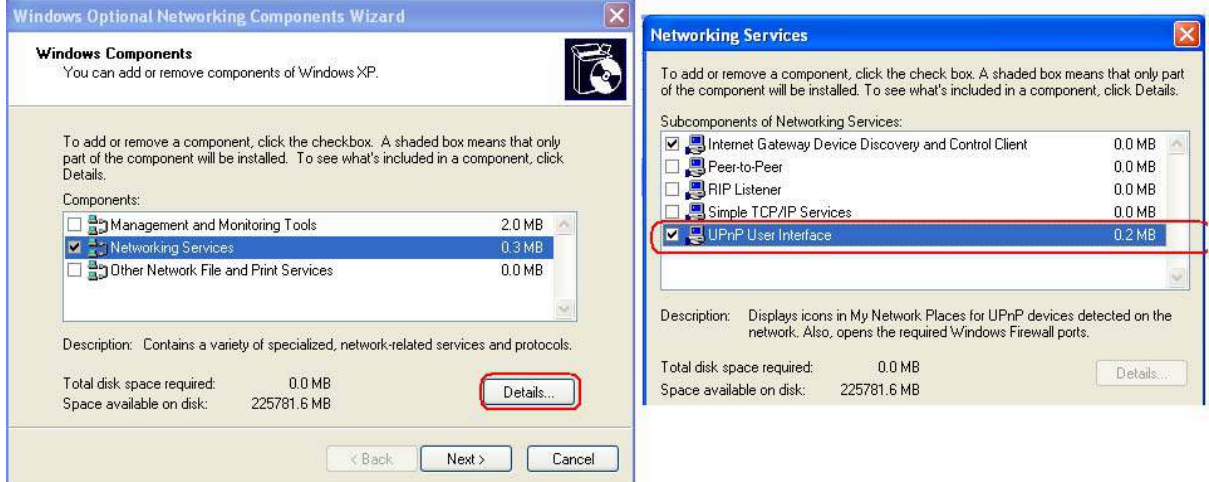

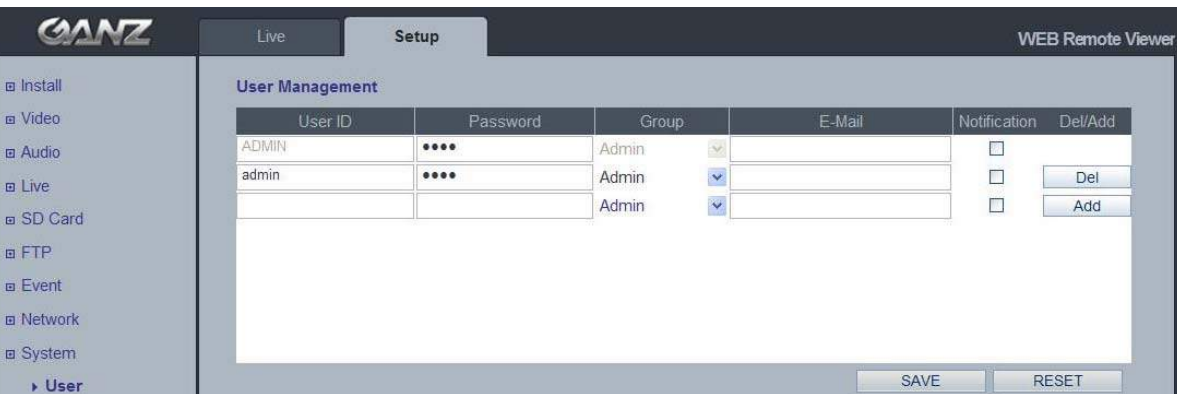

### 12.1 User

When you access the camera, the Configure Root Password dialog box appears. Enter the user name **ADMIN** and password **1234** to log in.

To change the password or add a user, go to Setup > System > User. Fill in the User ID, Password and E-mail server. Select the Group. Then press the 'ADD' button and click 'SAVE'.

NOTE:The default administrator username **ADMIN** is permanent and cannot be deleted or altered.

### 12.2 Date & Time

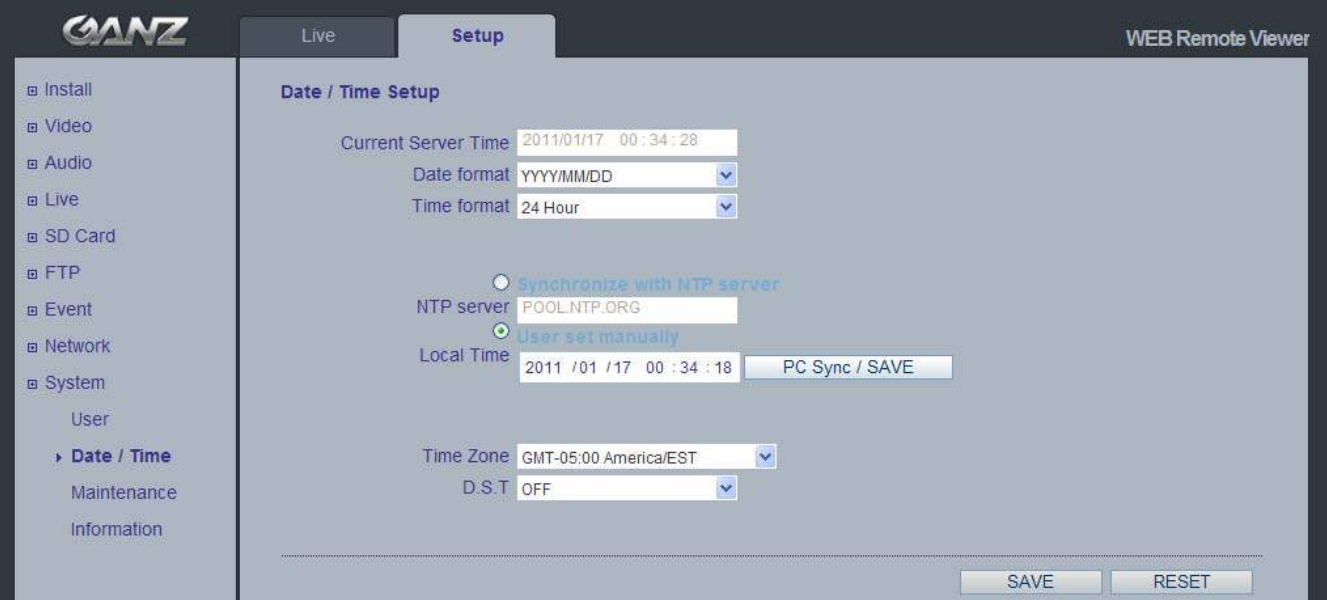

### **Date & Time Format**

Specify the formats for the date and time (12h or 24h) displayed in the Live View video streams.

#### **Network Time Server**

Synchronize the time from an NTP server every 60 minutes. Specify the IP address or host name of the NTP server you are using.

#### **PC Sync / SAVE**

Synchronize the time to PC time.

#### **Time Zone Setup**

You may select your time zone from the drop-down list.

#### **D.S.T (Daylight Saving Time)**

Toggle automatic DST clock adjustment on/off.

### 12.3 Maintenance

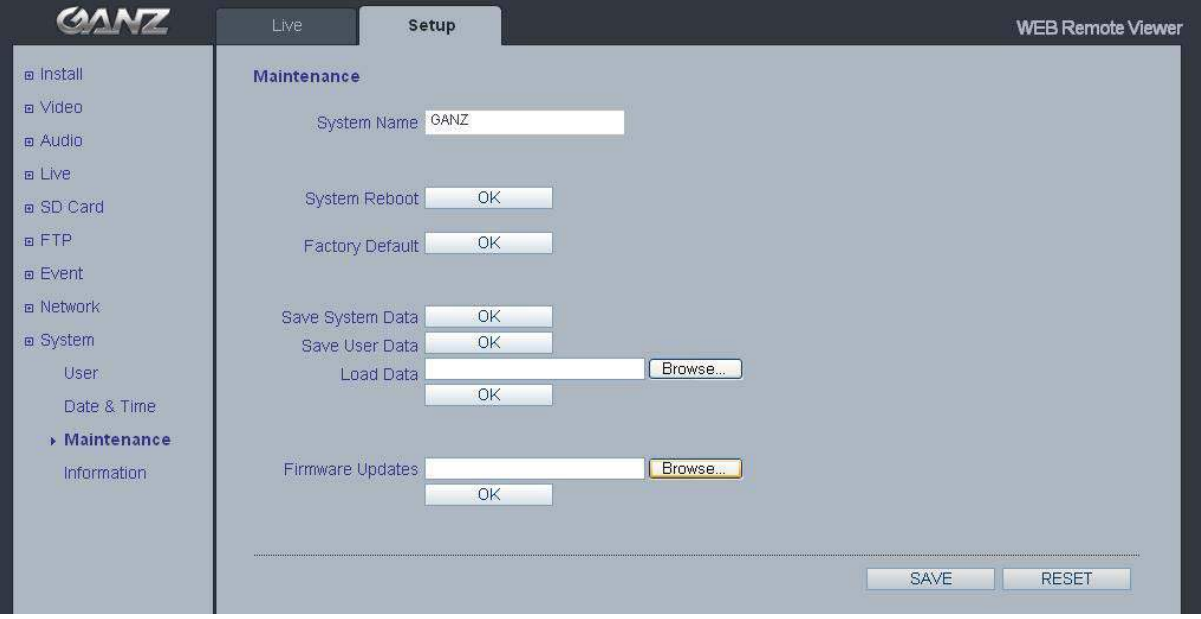

#### **System Name**

Choose a system name to identify the camera when using e-mail notifications.

#### **System Reboot**

Reboots the camera.

#### **Factory Default**

To reset the camera back to the original factory default settings.

#### **Save User Data**

System settings can be saved to a PC.

#### **Load User Data**

The system settings can be reloaded in case of accidental factory reset or can be transferred to another camera if multiple units need to be installed with the same settings.

#### **Firmware Update**

From time to time, CBC will release firmware updated for the PixelPro Series camera, which will contain feature additions and other improvements. Always read the upgrade instructions and release notes that accompany each new firmware release, before updating the firmware.

NOTE:Preconfigured and customized settings should be saved before the firmware is upgraded. **Firmware Update Procedure**

- 1. Save the firmware file to your computer.
- 2. Go to Setup > System > Maintenance within the camera web browser setup.
- 3. In the Firmware Update section, browse to the desired firmware file on your computer. Click OK.

NOTE: Do not disconnect power to the unit during the upgrade. The unit will restart automatically after the upgrade has completed. (1~5 minutes)

4. If you suspect the firmware upgrade for the camera has failed, always wait at least 5-10 minutes before restarting the upgrade process.

5. CBC reserves the right to charge for any camera repair which can be attributed to faulty upgrading by the user. Always read the upgrade instructions and firmware release notes before updating the firmware.

### **System Reset (Factory Default Reset)**

There are two ways to reset the camera back to factory default.

#### Using the web browser:

- 1. Go to SETUP > System > Maintenance.
- 2. Click Factory Default Button and wait 1 minute for camera to reboot.

#### Using the Reset Button of the camera:

- 1. Press and hold the Reset button until the Status Indicator color changes to RED and starts blinking (which may take up to 15 seconds).
- 2. Release the Reset button.
- 3. When the Status Indicator changes to Green (which may take up to 1 minute), the process is complete and the camera has been reset.
- NOTE: The unit will now have the default IP address from a DHCP server. Use the 'PixelPro Discovery Tool' to discover and connect to the camera.

### 12.4 Information

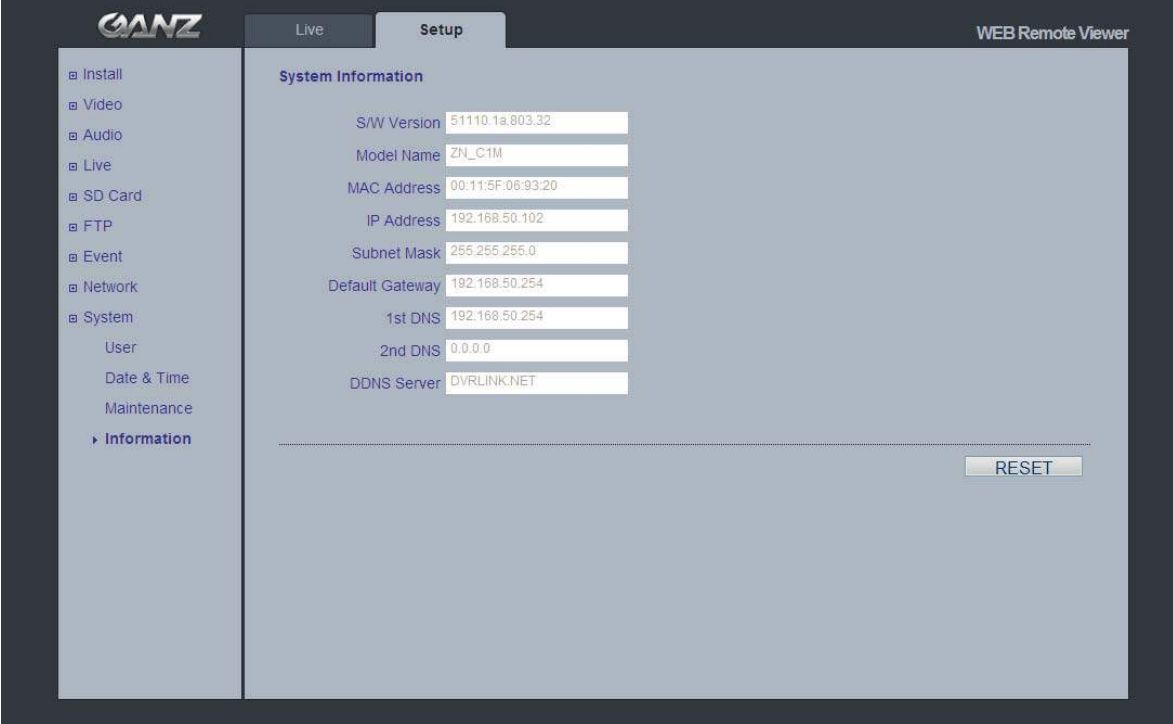

### **System Information**

After updating firmware, you can confirm the new F/W version here.

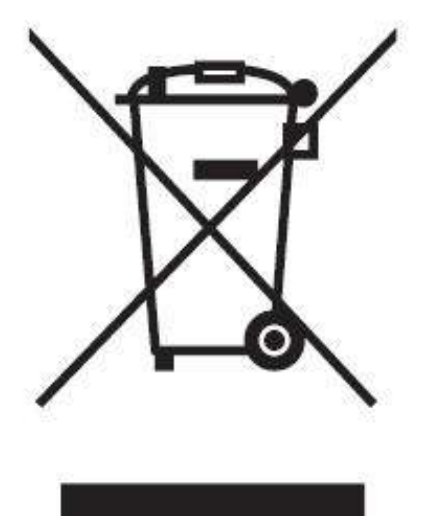

### **English** Disposal of your old appliance

- 1. When this crossed-out wheeled bin symbol is attached to a product it means the product is covered by the European Directive 2002/96/ EC.
- 2. All electrical and electronic products should be disposed of separately from the municipal waste stream via designated collection facilities appointed by the government or the local authorities.
- 3. The correct disposal of your old appliance will help prevent potential negative consequences for the environment and human health.
- 4. For more detailed information about disposal of your old appliance, please contact your city office, waste disposal service or the shop where you purchased the product.

### **Français/French** Élimination de votre ancien appareil

- 1. Ce symbole, représentant une poubelle sur roulettes barrée d'une croix, signifie que le produit est couvert par la directive européenne 2002/96/EC.
- 2. Tous les produits électriques et électroniques doivent être éliminés séparément de la chaîne de collecte municipale des ordures, par l' intermédiaire des installations de collecte prescrites et désignées par le gouvernement ou les autorités locales.
- 3. Une élimination conforme aux instructions aidera à réduire les conséquences négatives et risques éventuels pour l'environnement et la santé humaine.
- 4. Pour plus d'informations concernant l'élimination de votre ancien appareil, veuillez contacter votre mairie, le service des ordures ménagères ou encore le magasin où vous avez acheté ce produit.

### Deutsch/German Entsorgung von Altgeräten

- 1. Wenn dieses Symbol eines durchgestrichenen Abfalleimers auf einem Produkt angebracht ist, unterliegt dieses Produkt der europäischen Richtlinie 2002/96/EC.
- 2. Alle Elektro- und Elektronik-Altgeräte müssen getrennt vom Hausmüll über die dafür staatlich vorgesehenen Stellen entsorgt werden.
- 3. Mit der ordnungsgemäßen Entsorgung des alten Geräts vermeiden Sie Umweltschäden und eine Gefährdung der persönlichen Gesundheit.
- 4. Weitere Informationen zur Entsorgung des alten Geräts erhalten Sie bei der Stadtverwaltung, beim Entsorgungsamt oder in dem Geschäft, wo Sie das Produkt erworben haben.

### Italiano/Italian **RAEE: SMALTIMENTO DELLE VOSTRE VECCHIE APPARECCHIATURE**

- 1. Quando il simbolo del "Cassonetto Barrato" è apposto su un prodotto, significa che lo stesso può ricadere nei termini previsti dalla Direttiva Europea nr. 2002/96/EC in funzione dell'attuazione definita dalla Legislazione dei singoli stati membri dell'Unione Europea.
- 2. Tutti i prodotti elettrici ed elettronici dovrebbero essere smaltiti separatamente dai rifiuti municipali, tramite appositi contenitori, approvati dall'Amministrazione Comunale o dalle Autorità Locali.
- 3. Il corretto smaltimento delle vostre vecchie apparecchiature, contribuirà a prevenire possibili conseguenze di impatto negativo sull' ambiente e per la salute dell'uomo.
- 4. Per maggiori informazioni circa lo smaltimento delle vostre vecchie apparecchiature, siete pregati di contattare l'ufficio municipale della vostra città, il servizio di smaltimento rifiuti o il punto vendita nel quale avete acquistato il prodotto.

## Polski/Polish Utylizacja starych urządzeń

- 1. Kiedy do produktu dołączony jest niniejszy przekreślony symbol kołowego pojemnika na śmieci, oznacza to, że produkt jest objęty europejską dyrektywą 2002/96/EC.
- 2. Wszystkie elektryczne i elektroniczne produkty powinny być utylizowane niezależnie od odpadów miejskich, z wykorzystaniem przeznaczonych do tego miejsc składowania wskazanych przez rząd lub miejscowe władze.
- 3. Właściwy sposób utylizacji starego urządzenia pomoże zapobiec potencjalnie negatywnemu wpływowi na zdrowie i środowisko.
- 4. Aby uzyskać więcej informacji o sposobach utylizacji starych urządzeń, należy skontaktować się z władzami lokalnymi, przedsiębiorstwem zajmującym się utylizacją odpadów lub sklepem, w którym produkt został kupiony.

# Português/Portuguese

Eliminação do seu antigo aparelho

- 1. Quando este símbolo de latão cruzado estiver afixado a um produto, significa que o produto é abrangido pela Directiva Europeia 2002/96/ EC.
- 2. Todos os produtos eléctricos e electrónicos devem ser eliminados separadamente da coleta de lixo municipal através de pontos de recolha designados, facilitados pelo governo ou autoridades locais.
- 3. A eliminação correcta do seu aparelho antigo ajuda a evitar potenciais consequências negativas para o ambiente e para a saúde humana.
- 4. Para obter informaçõs mais detalhadas acerca da eliminação do seu aparelho antigo, contacte as autoridades locais, um serviço de eliminação de resíduos ou a loja onde comprou o produto.

### Español/Spanish Cómo deshacerse de aparatos eléctricos y electrónicos viejos

- 1. Si en un producto aparece el símbolo de un contenedor de basura tachado, significa que éste se acoge a la Directiva 2002/96/EC.
- 2. Todos los aparatos eléctricos o electrónicos se deben desechar de forma distinta del servicio municipal de recogida de basura, a través de puntos de recogida designados por el gobierno o las autoridades locales.
- 3. La correcta recogida y tratamiento de los dispositivos inservibles contribuye a evitar riesgos potenciales para el medio ambiente y la salud pública.
- 4. Para obtener más información sobre cómo deshacerse de sus aparatos eléctricos y electrónicos viejos, póngase en contacto con su ayuntamiento, el servicio de recogida de basuras o el establecimiento donde adquirió el producto.

#### **AMERICA**

**CBC (AMERICA) CORP.**<br>New York / California<br>http://www.cbcamerica.com

#### **EUROPE**

**CBC (EUROPE) LTD.** London<br>
http://www.cbceurope.com

**CBC (EUROPE) LTD.**<br>Milan<br>http://www.cbceurope.it/cctv<br>info@cbc-europe.it

CBC (DEUTSCHLAND) GmbH<br>Dusseldorf<br>http://www.cbc-de.com

CBC (POLAND) Sp.zo.o<br>Warszawa<br>http://www.cbcpoland.pl

CBC Co., Ltd. MOSCOW REP OFFICE<br>Moscow<br>http://www.cbc.ru

#### **CHINA**

**CHINA**<br>CBC(Beijing) Trading CO.,LTD.<br>Beijing<br>http://www.cbc-china.cn/10/

CBC (SHANGHAI) TRADING CO., LTD.<br>Shanghai<br>http://www.cbc-china.cn/10/

CBC SHANGHAI CO., LTD. GUANGZHOU OFFICE Guangzhou<br>http://www.cbc-china.cn/10/

CBC (H.K.) CO., LTD.<br>Hong Kong<br>http://www.cbc-china.cn/10/

#### **ASIA**

**CBC. S PTE LTD.**<br>Singapore

CBC(THAILAND) CO., LTD.<br>Bangkok

CBC CO., LTD. MUMBAI REP OFFICE<br>Mumbai

CBC CO., LTD. JAKARTA REP OFFICE Jakarta

CBC (TAIWAN) CO., LTD.<br>Taipei<br>http://www.computar.com.tw/

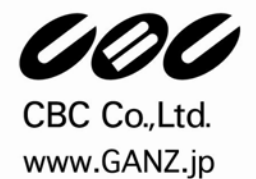